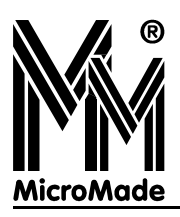

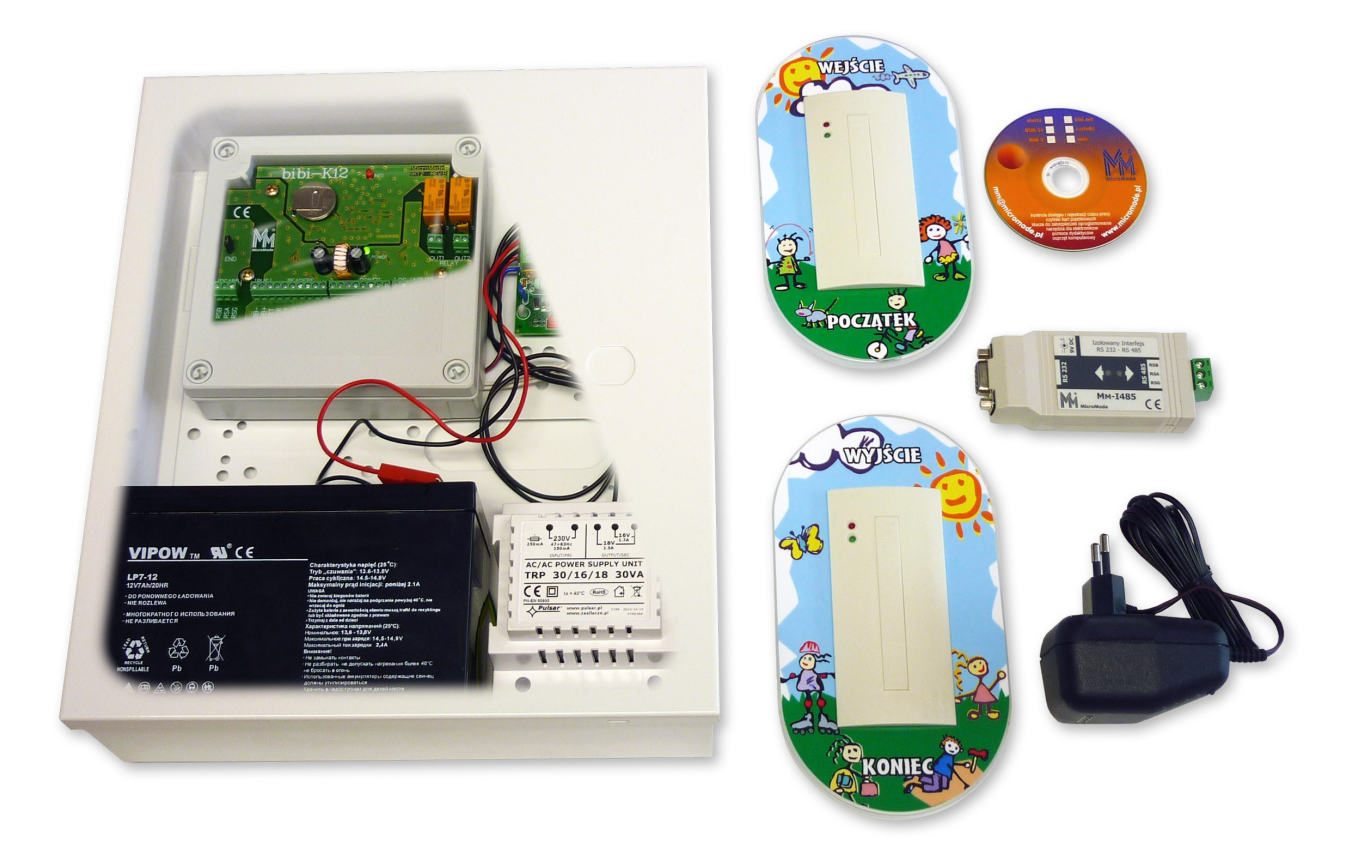

# bibi**-Przedszkole**

## **SYSTEM EWIDENCJI CZASU POBYTU DZIECI W PRZEDSZKOLU**

**Instrukcja Instalacji 2.5.0**

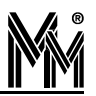

Copyright © 2012 by **MicroMade**

All rights reserved Wszelkie prawa zastrzeżone

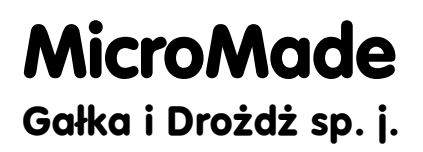

**64-920 PIŁA, ul. Wieniawskiego 16 Tel./fax: 67 213.24.14 E-mail: mm@micromade.pl Internet: www.micromade.pl**

Wszystkie nazwy i znaki towarowe użyte w niniejszej publikacji są własnością odpowiednich firm.

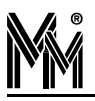

## Spis treści

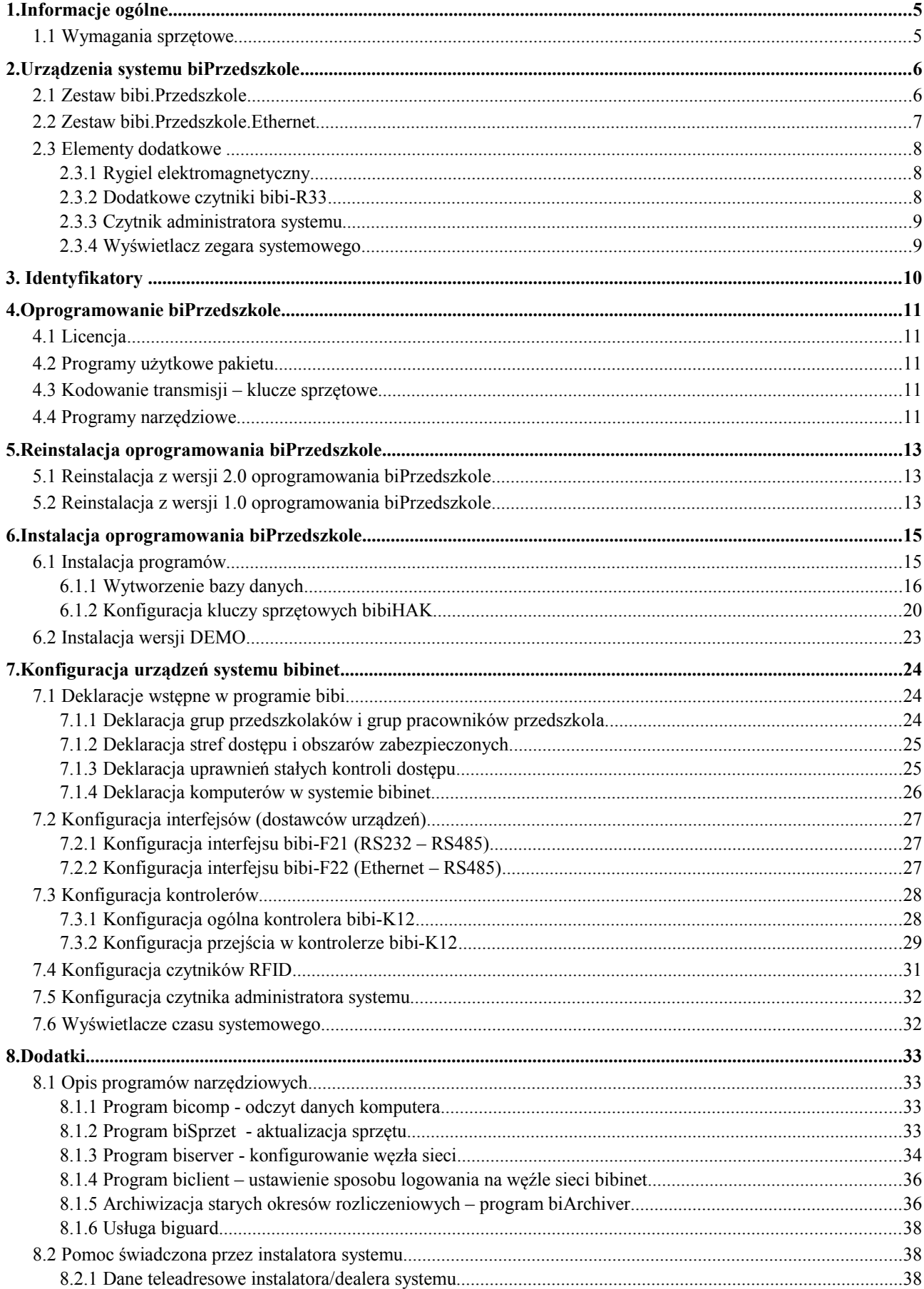

# ${\mathbb N}$

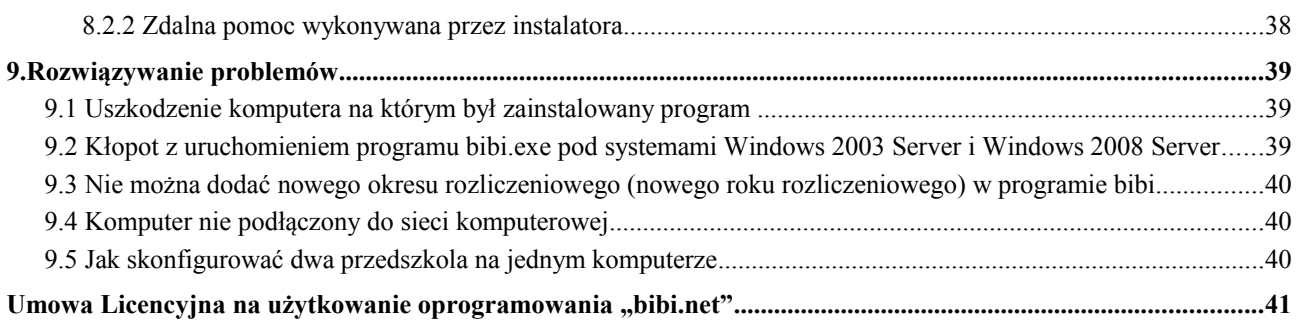

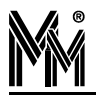

## **1.Informacje ogólne**

System biPrzedszkole jest odmianą systemu bibinet przygotowaną specjalnie do ewidencji czasu pobytu dzieci w przedszkolu. Oprócz tej funkcji może dodatkowo spełniać zadania kontroli dostępu do przedszkola i do pomieszczeń wewnętrznych oraz służyć do rejestracji czasu pracy pracowników przedszkola. Sprawdza się zarówno w przedszkolach państwowych jak i prywatnych.

Oprogramowanie systemu jest cały czas rozwijane tak, aby najlepiej spełniało oczekiwania administracji przedszkoli i rodziców przedszkolaków.

#### **1.1 WYMAGANIA SPRZĘTOWE**

Do pracy z systemem biPrzedszkole zalecany jest następujący komputer o parametrach nie gorszych niż:

- Pentium IV 2 Ghz, minimum 512 MB RAMu (zalecane 1 GB)
- HDD 50 MB wolnego miejsca
- Port USB 1.1
- Karta sieciowa Ethernet
- Zainstalowany protokół TCP/IP
- Udostępnione do komunikacji porty 0xb1b1 i 0xb1b2 (dziesiętnie 45489 i 45490)
- Stały numer IP lub numer otrzymywany z serwera DNS
- System Windows XP Home, Windows XP Prof., Windows Vista Business, Widows 7, Windows Server 2003, Windows Server 2008

#### *Uwaga!*

*Program NIE pracuje pod systemem Windows 98, Windows 2000, Windows 2000 Server i starszymi wersjami Windows.* 

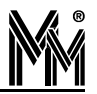

## **2.Urządzenia systemu biPrzedszkole**

Do instalacji systemów ewidencji dzieci w przedszkolu przygotowane zostały dwa podstawowe zestawy urządzeń:

- zestaw bibi.Przedszkole
- zestaw bibi.Przedszkole.Ethernet

oraz urządzenia dodatkowe zwiększające funkcjonalność systemu:

- dodatkowe czytniki ścienne
- wyświetlacz zegara
- czytnik administratora
- rygle elektromagnetyczne

### **2.1 ZESTAW BIBI.PRZEDSZKOLE**

Zestaw podstawowy bibi.Przedszkole zawiera:

- dwa czytniki kart Mifare bibi-R33
- dwa kolorowe szyldy do czytników
- kontroler bibi-K12
- zasilacz 12V w obudowie metalowej
- baterię 12V 7 Ah
- interfejs bibi-F21 do podłączenia zestawu do komputera
- oprogramowanie biPrzedszkole do ewidencji i taryfikacji pobytu dzieci w przedszkolu
- dwa klucze sprzętowe bibiHAK do szyfrowania danych
- instrukcję instalacji systemu i oprogramowania

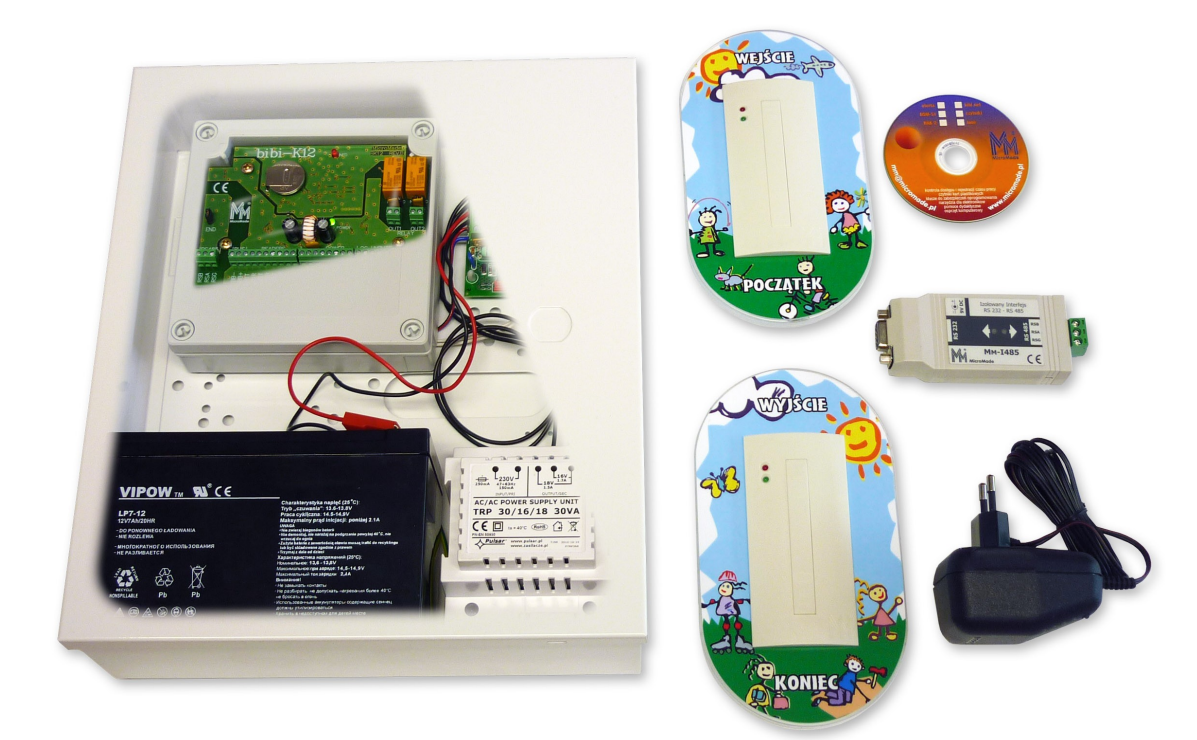

Czytniki należy rozmieścić w taki sposób aby w intuicyjny sposób rejestrować początek (wejście) i koniec (wyjście) pobytu dziecka w przedszkolu np. z dwóch stron drzwi wejściowych do przedszkola, z dwóch stron korytarza prowadzącego do szatni itp. Czytniki umieszcza się na odpowiednich szyldach i łączy przewodami z kontrolerem umieszczonym w metalowej obudowie razem z zasilaczem i baterią.

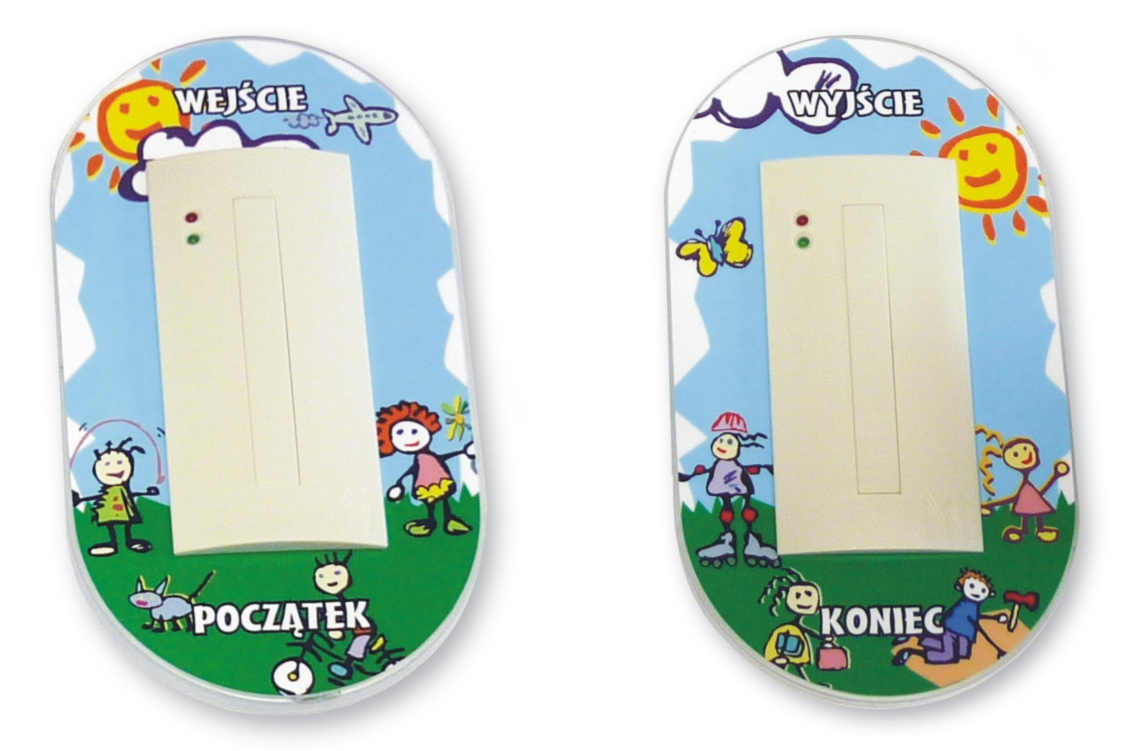

Obudowa ta powinna być zawieszona w miejscu niedostępnym dla dzieci (sufit podwieszany, pomieszczenie gospodarcze itp.). Kontroler łączy się skrętka komputerową (2 pary) z pomieszczeniem osoby prowadzącej rozliczenia między rodzicami a przedszkolem (intendentka, kierownik placówki itp.) Odpowiednie pary skrętki komputerowej łączy się z interfejsem bibi-F22 (zgodnie z załączoną do niego instrukcją). Interfejs powinien być włączony bezpośrednio do złącza RC232 (COM) komputera lub przez przejściówkę USB/RS232 do gniazda USB. Na tym komputerze należy zainstalować oprogramowanie biPrzedszkole.

Taką instalację można rozbudowywać o dodatkowe czytniki, przejścia kontroli dostępu, zegary itp.

#### **2.2 ZESTAW BIBI.PRZEDSZKOLE.ETHERNET**

Zestaw ten stosuje się w przedszkolach, w których jest położone okablowanie strukturalne, lub w składających się kilku budynków połączonych siecią komputerową. Różni się on od poprzedniego interfejsem. W skład takiego zestawu wchodzą:

- dwa czytniki kart Mifare bibi-R33
- dwa kolorowe szyldy do czytników
- $\bullet$  kontroler bibi-K12
- zasilacz 12V w obudowie metalowej
- baterię 12V 7 Ah
- interfejs sieciowy bibi-F22 do podłączenia zestawu do sieci komputerowej
- oprogramowanie biPrzedszkole do ewidencji i taryfikacji pobytu dzieci w przedszkolu
- dwa klucze sprzętowe bibiHAK do szyfrowania danych
- instrukcję instalacji systemu i oprogramowania

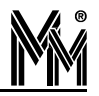

Czytniki należy rozmieścić w taki sposób aby w intuicyjny sposób rejestrować początek (wejście) i koniec (wyjście) pobytu dziecka w przedszkolu np. z dwóch stron drzwi wejściowych do przedszkola, z dwóch stron korytarza prowadzącego do szatni itp. Czytniki umieszcza się na odpowiednich szyldach i łączy przewodami z kontrolerem umieszczonym w metalowej obudowie razem z zasilaczem i baterią i interfejsem bibi-F22. Obudowa ta powinna być zawieszona w miejscu niedostępnym dla dzieci (sufit podwieszany, pomieszczenie gospodarcze itp.). Interfejs bibi-F22 należy połączyć kablem sieciowym z najbliższym gniazdem sieci LAN.

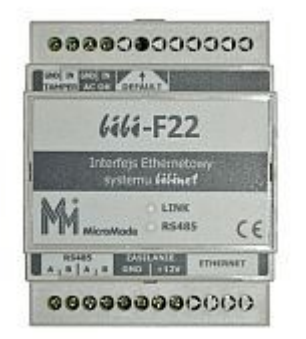

Na komputerze osoby prowadzącej rozliczenia między rodzicami a przedszkolem (intendentka, kierownik placówki itp.) należy zainstalować oprogramowanie biPrzedszkole, w którym w prosty sposób konfiguruje się połączenie z interfejsem bibi-F22.

Taką instalację można rozbudowywać o dodatkowe czytniki, przejścia kontroli dostępu, zegary itp.

#### **2.3 ELEMENTY DODATKOWE**

Elementy dodatkowe zwiększają funkcjonalność systemu ewidencji czasu pobytu dzieci w przedszkolu.

#### **2.3.1 Rygiel elektromagnetyczny**

Zastosowanie rygla elektromagnetycznego do otwierania drzwi wejściowych do przedszkola zwiększa bezpieczeństwo i utrudnia dostęp osób nieupoważnionych do przedszkola (np. do szatni). W takim wypadku w karty (breloczki zbliżeniowe) powinni być wyposażeni także rodzice (opiekunowie) odbierający dziecko z przedszkola. Jeżeli rodzice posiadają karty miejskie (np. bilety komunikacji miejskie w postaci kart Mifare), można je wpisać do systemu, jako identyfikatory opiekunów. Nie trzeba wyrabiać dodatkowych kart – identyfikatorów.

#### **2.3.2 Dodatkowe czytniki bibi-R33**

Dodatkowy czytnik podłączony do kontrolera bibi-K12 może służyć do otwierania rygla elektromagnetycznego drzwi wejściowych do przedszkola. Wówczas podstawowe 2 czytniki do rejestracji pobytu można umieścić przy wyjściu z szatni do sal, w których przedszkolaki mają zajęcia.

Jeżeli w przedszkolu jest więcej wejść można system rozbudowywać w miarę potrzeb pamiętając, że jeden kontroler bibi-K12 może obsłużyć dwa przejścia.

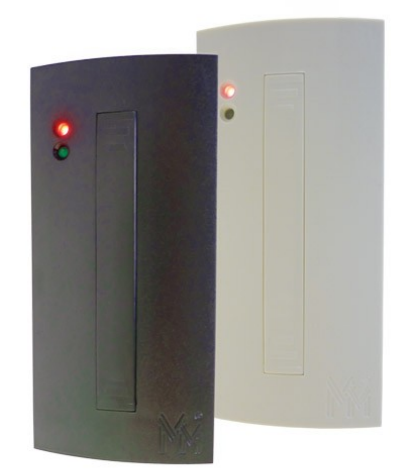

#### **2.3.3 Czytnik administratora systemu**

Dodatkowy czytnik biurkowy PCR300MU można podłączyć do komputera z oprogramowaniem biPrzedszkole. Ułatwia on wprowadzanie kart do systemu mimo że można je wprowadzać także przez dowolny czytnik systemu.

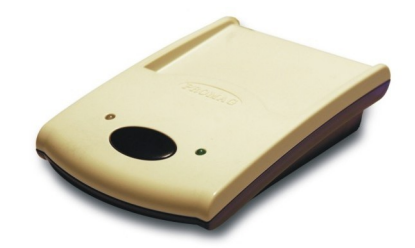

#### **2.3.4 Wyświetlacz zegara systemowego**

Wyświetlacz bibi-W10 podłączony do kontrolera bibi-K12, umieszczony w widocznym miejscu wskazuje czas, w którym rejestrowany jest początek lub koniec zajęć w przedszkolu. Dodatkowo może pełnić funkcję dokładnego zegara czasu rzeczywistego.

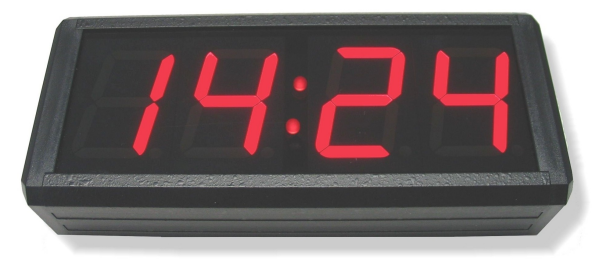

## **3. Identyfikatory**

Identyfikatorami dzieci w przedszkolu są karty lub rzadziej breloczki typu Mifare (13,56 MHz). System odczytuje ich numer identyfikacyjny (UID).

Karty mogą być personifikowane przy pomocy:

- naklejek papierowych zawierających dane jak wyżej
- nadruków czarnych (nazwa przedszkola, imię i nazwisko dziecka, numer karty itp.) C.
- nadruków wielobarwnych (jw. + logo przedszkola, zdjęcie dziecka, zdjęcie przedszkola itp.)

Dwie ostatnie metody są zdecydowanie najtrwalsze. Mogą być wykonane przez firmę MicroMade przy pomocy specjalnych drukarek termotransferowych.

Karta dziecka może po przyjściu do przedszkola być przechowywana w szafce dziecka lub być zdeponowana u nauczycielki. Wówczas dziecko może być odebrane przez inną upoważnioną osobę.

Inną metodą, szczególnie gdy przedszkole jest zamykane przy pomocy zamka elektromagnetycznego, jest wydanie dodatkowych identyfikatorów rodzicom (opiekunom). Można też wprowadzić do systemu karty miejskie (bilety) jeżeli rodzice takie posiadają. Obniża to koszty systemu i jest wygodniejsze dla rodziców.

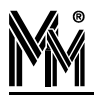

## **4.Oprogramowanie biPrzedszkole**

Oprogramowanie jest oparte na specjalnej licencji i zawiera szereg programów niezbędnych do zarządzania systemem oraz do taryfikacji i obliczania opłat za pobyt dziecka w przedszkolu

## **4.1 LICENCJA**

**Oprogramowanie jest licencjonowane**. Licencja określa zakres działania programu co do ilości obsługiwanych osób, określa funkcje programu i aktywne opcje dodatkowe.

Licencja podstawowa dla przedszkola to licencja:

**bibi.EDP** – jest to licencja sprzętowa (w cenie są 2 klucze sprzętowe do kodowania danych bibiHAK), zezwala na obsługę funkcji kontroli dostępu, ewidencji pobytu dzieci i rejestracji czasu pracy, umożliwia pracę na jednym komputerze, pozwala obsługiwać urządzenia sieciowe (np. bibi-F22) i maksymalnie 10 000 użytkowników.

Powyższą licencję można rozszerzać o dodatkowe stanowiska komputerowe, dodatkowe opcje, dokupować klucze sprzętowe – w zależności od potrzeb.

#### **4.2 PROGRAMY UŻYTKOWE PAKIETU**

Programy podstawowe powstające w procesie instalacji:

- **bibi** podstawowy program do konfiguracji urządzeń oraz do wytwarzania raportów kontroli dostępu i ewidencji czasu pracy
- **biPrzedszkole** program do obliczania opłat za pobyt dziecka w przedszkolu na podstawie rejestracji zebranych przez program bibi
- **bibi fakty** program do bieżącej wizualizacji zdarzeń, które występują w systemie (poza rejestracjami) zapis pracy operatorów, zdarzeń zgłaszanych przez urządzenia, przez system itp.
- **bibi szef** program do raportowania on line aktualnej frekwencji dzieci na terenie przedszkola
- **bibi bramka** program do podglądu on line wybranego przejścia kontrolowanego (przeznaczony głównie dla służb ochrony).

#### **4.3 KODOWANIE TRANSMISJI – KLUCZE SPRZĘTOWE**

Dla zapewnienia bezpieczeństwa przechowywanych danych, cała baza danych jest szyfrowana z siłą 3DES. Klucz do szyfrowania o wielkości 3 x 56 bitów jest losowany w każdej instalacji i przechowywany w kluczach sprzętowych bibi-HAK. Klucz sprzętowy uczestniczy także w szyfrowaniu transmisji pomiędzy komputerem a interfejsami bibi-F22.

Klucze sprzętowe dodatkowo przechowują hasła operatorów systemu. W każdym kluczu można zapisać 32 takie hasła.

Do konfiguracji kluczy sprzętowych w systemie służy program narzędziowy bikeys.exe

#### **4.4 PROGRAMY NARZĘDZIOWE**

Razem z podstawowym oprogramowaniem dostarczany jest cały zestaw programów narzędziowych ułatwiających pracę instalatora i administratora systemu bibinet:

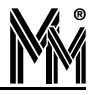

- biArchiver program służący do zamykania starych okresów rozliczeniowych. Dzięki niemu baza danych podlegających edycji nie rozrasta się w nieskończoność.
- biclient program ustawiający sposób logowania do programu bibi, niezbędny przy instalacji terminali.
- bicomp aplikacja odczytująca parametry identyfikacyjne komputera, przydatna przy deklaracji komputerów w sieci bibi.net
- biExport program umożliwiający export rejestracji do innych programów kadrowo płacowych
- bikeys program do zarządzania kluczami sprzętowymi bibiHAK
- biserver program do konfiguracji serwera systemu bibinet
- bisetup program do zakładania bazy danych

## **5.Reinstalacja oprogramowania biPrzedszkole**

*Uwaga!*

*Reinstalacja do wersji 2.5 jest możliwa pod warunkiem posiadania pliku licencji wystawionego nie wcześniej niż rok przed datą reinstalacji. Datę wystawienia pliku licencji można zmienić wykupując odpowiedni abonament. Informacje na ten temat są dostępne na<http://www.bibinet.pl/abonament>*

#### *Uwaga!*

*Jeżeli do systemu podpięte są kontrolery poprzez interfejs bibi-F21, po wykonaniu reinstalacji oprogramowania (opis poniżej) należy przeprowadzić aktualizację sprzętu przy pomocy programu narzędziowego biSprzęt. Jeżeli do systemu podpięte są kontrolery poprzez interfejs ethernetowy bibi-F22 aktualizacja sprzętu wykona się automatycznie po uruchomieniu programu bibi w nowej zaktualizowanej wersji.*

Wersja instalacyjna programu jest dostępna na [http://www.bibinet.pl/programy#przedszkole](http://www.bibinet.pl/programy) .

#### **5.1 REINSTALACJA <sup>Z</sup> WERSJI 2.0 OPROGRAMOWANIA BIPRZEDSZKOLE**

Aby przeprowadzić reinstalację programu biPrzedszkole z wersji 2.0 należy

- Wyłączyć wszystkie aplikacje bibi
- Programem narzędziowym biserver,exe zatrzymać pracę serwera bibinet
- Sporządzić kopię bezpieczeństwa danych programu znajdujących się standardowo w katalogu: C:\Program Files\MicroMade\bibinet\Server\Data
- Uruchomić instalator nowej wersji programu biPrzedszkole\_setup.exe
- Instalator dokona automatycznego upgrade programu biPrzedszkole,
- Po reinstalacji można otworzyć program biPrzedszkole w wersji 2.5 .

#### **5.2 REINSTALACJA <sup>Z</sup> WERSJI 1.0 OPROGRAMOWANIA BIPRZEDSZKOLE**

Aby przeprowadzić reinstalację programu biPrzedszkole z jego wcześniejszych wersji należy

- Wyłączyć wszystkie aplikacje bibi
- Programem narzędziowym biserver,exe zatrzymać pracę serwera bibinet
- Sporządzić kopię bezpieczeństwa danych programu znajdujących się standardowo w katalogu: C:\Program Files\MicroMade\bibinet\Server\Data
- Usunąć z katalogu C:\Program Files\MicroMade\bibinet\Server\Data plik bazy danych programu biPrzedszkole: bprzedszkole.bdb

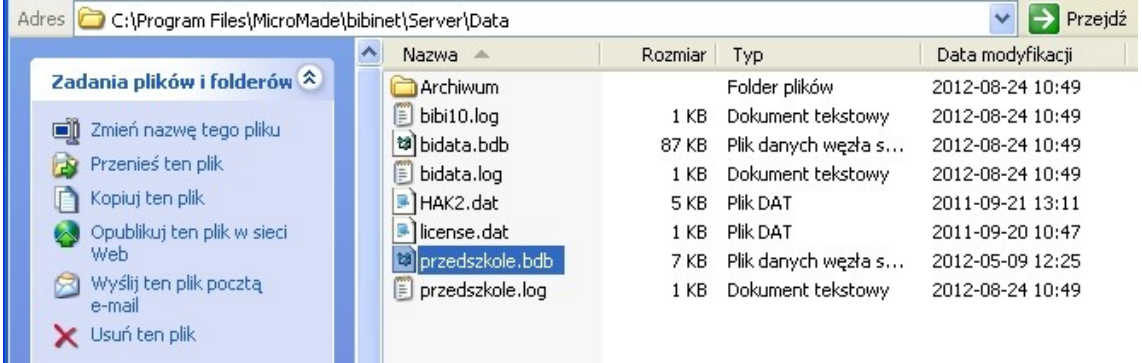

Uruchomić instalator nowej wersji programu biPrzedszkole\_setup.exe

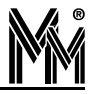

- Instalator dokona automatycznego upgrade programów bibi, programów biPrzedszkole, uaktualni bazę systemu bibi i założy nowy plik bazy danych biprzedszkole.bdb
- Po reinstalacji wszystkie dane programu bibi pozostaną niezmienione ( ustawienia wydziałów, grup, obszarów, rejestracje itp.)
- W programie biPrzedszkole została założona nowa baza danych dlatego należy od nowa wprowadzić wszystkie ustawienia i konfiguracje korzystając z nowych możliwości programu.
- Jeżeli przy próbie otwarcia programu biPrzedszkole pojawi się komunikat:

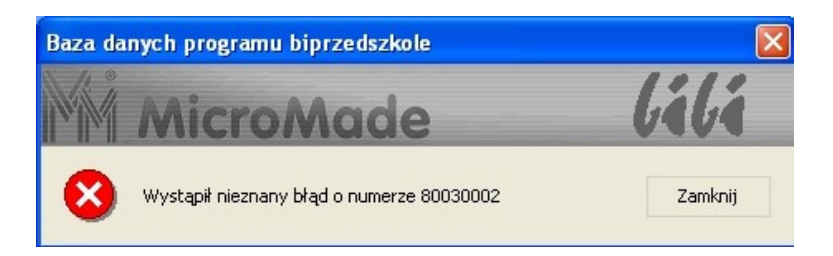

należy skasować plik bazy danych programu biPrzedszkole ( patrz wyżej ) i powtórzyć proces reinstalacji Po wykonaniu tych operacji system biPrzedszkole może pracować już w wersji 2.5

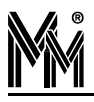

## **6.Instalacja oprogramowania biPrzedszkole**

Właścicielem licencji jest przedszkole, które jest (będzie) użytkownikiem systemu bibinet. Każda taka licencja zawiera następujące elementy:

- Plik licencyjny license.dat podpisany cyfrowo zawierający zakres wykupionej licencji, nazwę i adres użytkownika oraz datę wydania licencji
- Dwa klucze USB bibiHAK służące do przechowywania haseł operatorów i szyfrowania transmisji w systemie bibinet
- Certyfikat PDF niezbędny do podpisywania dokumentów w formacie \*.pdf generowanych przez program.

Dzięki tym elementom dane w systemie przechowywane i przesyłane są w bezpiecznym sposób. Skutkuje to jednak tym, że instalację takiego oprogramowania trzeba wykonać w kilku krokach:

- Instalacja programów bibi
- Wytworzenie bazy danych systemu i zainstalowanie certyfikatu PDF
- Konfiguracja kluczy szyfrujących bibiHAK

Instalacja oprogramowanie powinna być przeprowadzona przez osobę przeszkoloną w tym zakresie albo przez administratora sieci komputerowej przedszkola lub pod jego nadzorem.

#### **6.1 INSTALACJA PROGRAMÓW**

Włożyć płytę CD do komputera. Wybrać z menu instalatora systemu bibinet "Instalacja bibinet" lub uruchomić program biPrzedszkole\_setup.exe.

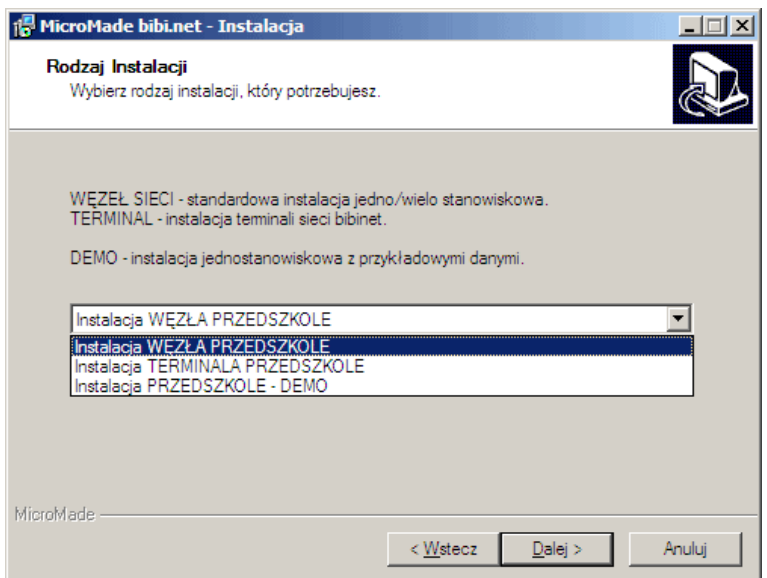

- **Przeczytać i zaakceptować umowę licencyjną.**
- Wybrać "Instalacja WĘZŁA PRZEDSZKOLE".
- Wskazać folder, w którym umieszczony jest plik licencji license.dat. Może on być na płycie CD w folderze Licencja lub został przesłany pocztą elektroniczną.

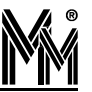

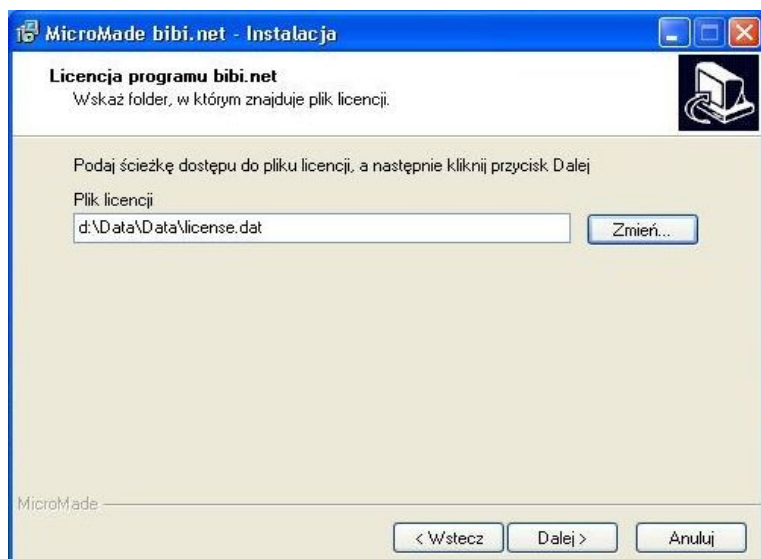

Zakończyć proces instalacji klikając na klawisz *Dalej* w kolejnych oknach instalatora

Programy użytkowe (bibi, biPrzedszkole, bramka, szef) zostaną zainstalowane w folderze:

C:\Program Files\MicroMade\bibinet\

Programy narzędziowe zostaną zainstalowane w folderze:

C:\Program Files\MicroMade\bibinet\Tools\

Dokumentacje (tekst licencji i instrukcje) zostaną zainstalowane w folderze:

C:\Program Files\MicroMade\bibinet\Doc\

Baza danych systemu bibinet będzie tworzona w folderze:

C:\Program Files\MicroMade\bibinet\Server\Data

Do programów użytkowych, do katalogu z programami narzędziowymi, oraz do instrukcji zostaną umieszczone skróty w menu start:

Start\Programy\MicroMade\bibinet\

#### **6.1.1 Wytworzenie bazy danych**

Po zainstalowaniu programów systemu bibinet należy wytworzyć bazę danych, w której będą gromadzone dane rejestrowane w systemie.

Do tego celu służy program narzędziowy bisetup.exe dostępny w katalogu C:\Program Files\MicroMade\bibinet\Tools\ lub w folderze bibi programy narzędziowe.

- Włożyć klucz bibiHAK do złącza USB komputera
- Uruchomić program bisetup.exe (skrót: *bibi programy narzędziowe*)

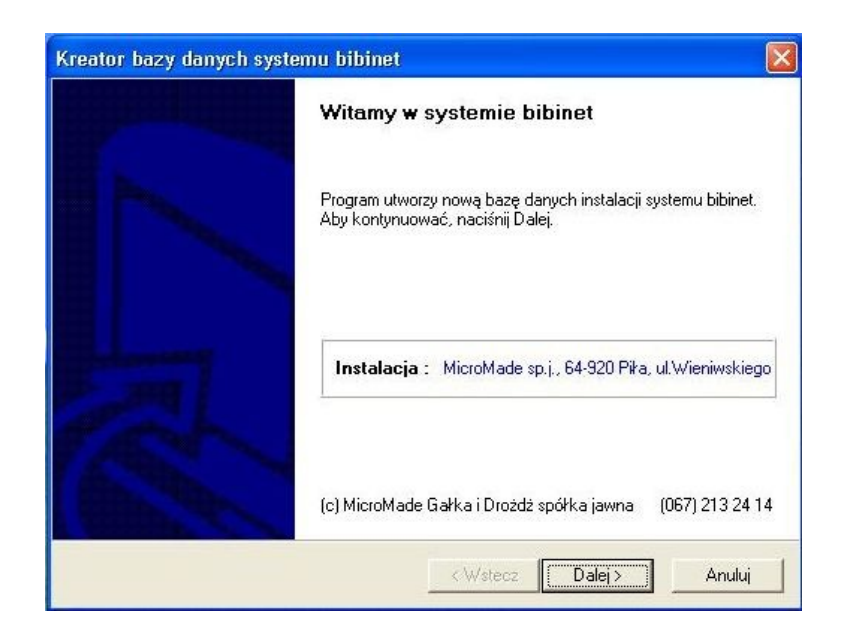

Jeżeli program bisetup.exe zgłosi zastrzeżenie:

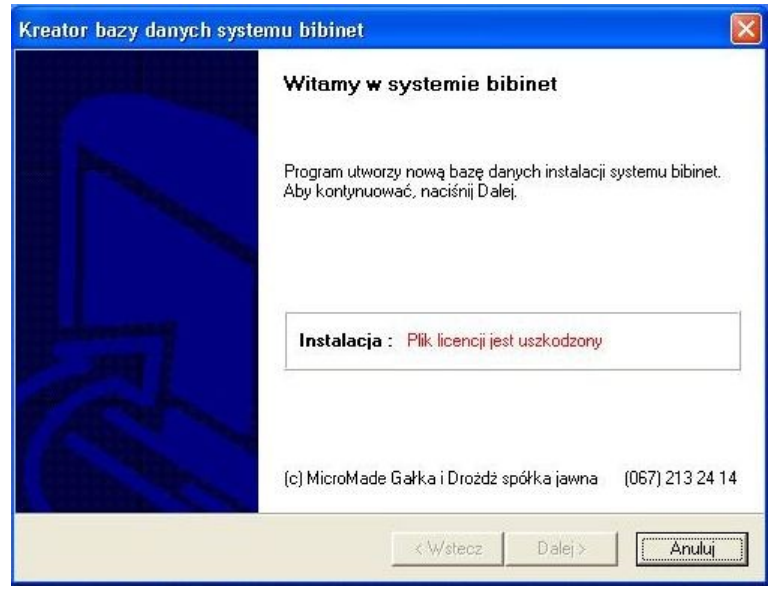

To oznacza, że nie został włożony do gniazda USB klucz bibiHAK, lub został włożony klucz używany wcześniej w innej instalacji (np. testowej). Taki klucz należy wykasować programem narzędziowym bikeys.exe

Przejść Dalej do okna instalacji certyfikatu PDF

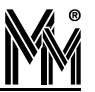

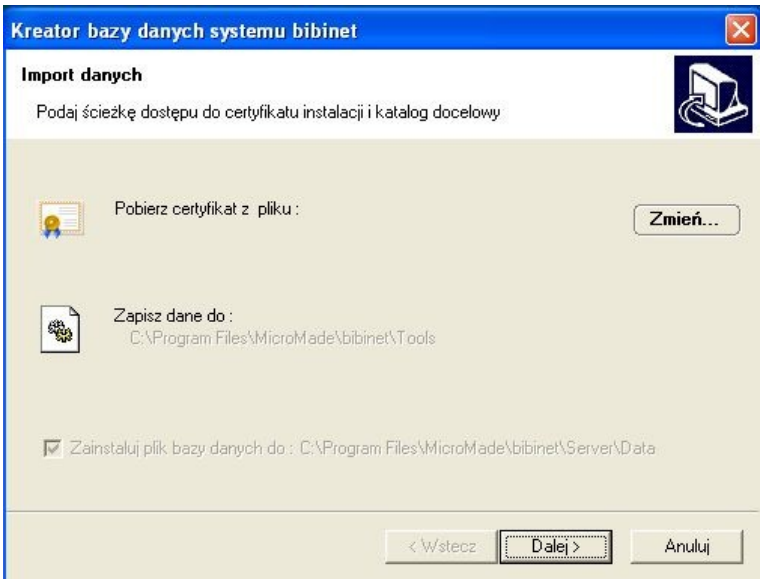

Klawiszem *Zmień* należy wskazać miejsce pliku license.pfx (certyfikatu klucza prywatnego do podpisywania dokumentów \*.pdf). Jest on dostarczany z wersją instalacyjną programu na płycie CD w katalogu Certyfikaty\Certfikat PDF. Certyfikat ten można też zainstalować później używając zakładki *Szyfrowanie* w programie narzędziowym bikeys.exe .

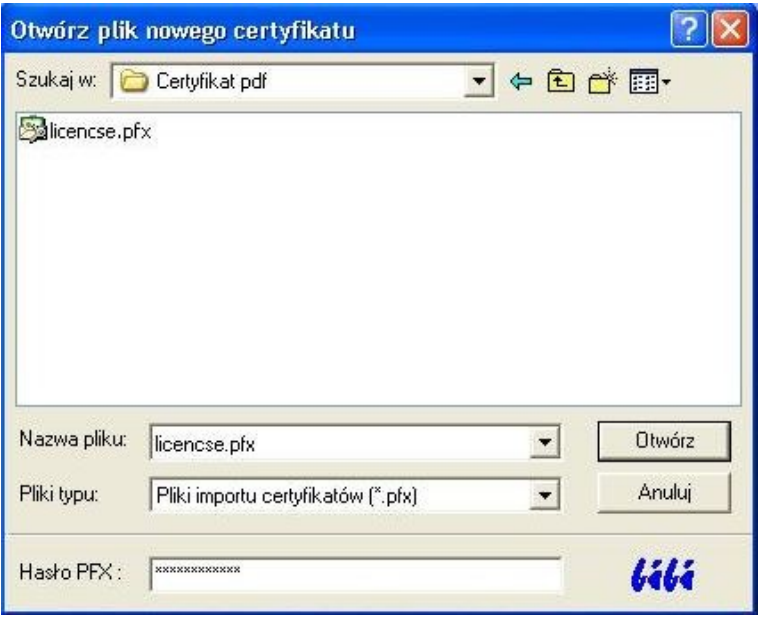

W oknie *Hasło PFX* wpisujemy hasło certyfikatu zapisane w pliku license.txt . **Zarówno hasło jak i plik certyfikatu powinny być przechowywane w bezpiecznym miejscu**.

Jeżeli po akceptacji klawiszem Otwórz na ekranie pojawi się ostrzeżenie

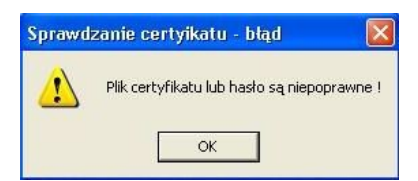

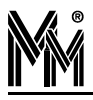

należy sprawdzić poprawność wprowadzonego hasła PFX.

Po zainstalowaniu certyfikatu należy przejść do następnego okna w którym wpisujemy hasło **Administratora Systemu** bibinet (minimum 8 znaków).

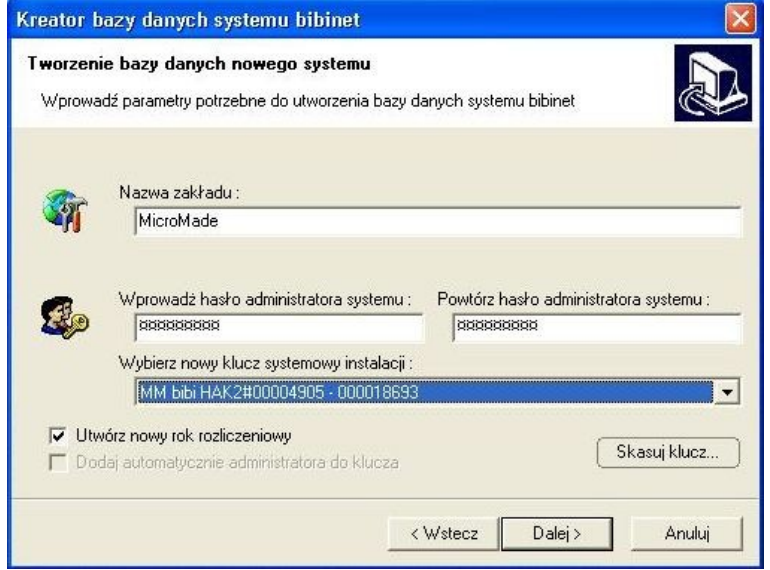

Jest to najważniejsze hasło w systemie bibinet i należy je przechowywać w bezpiecznym miejscu. Administrator Systemu ma władzę:

- Zarządzać kluczami sprzętowymi bibiHAK
- Zmienić hasło Administratora programu bibi
- Zarządzać biblioteką certyfikatów w systemie bibinet

Następnie należy wybrać klucz systemowy instalacji. Wybrany klucz bibiHAK będzie kluczem, z którego można pobierać hasło niezbędne do programowania innych kluczy bibiHAK w systemie. Powinien być on przechowywany w bezpiecznym miejscu razem z hasłem Administratora Systemu.

Jeżeli klucz był wcześniej używany należy go skasować wciskając klawisz Skasuj klucz, nastepnie podając hasło kasujące. Hasło to dla każdego klucza bibiHAK jest inne. Można je uzyskać pocztą elektroniczną z firmy MicroMade.

Zakończyć tworzenie bazy danych systemu bibinet

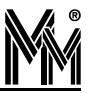

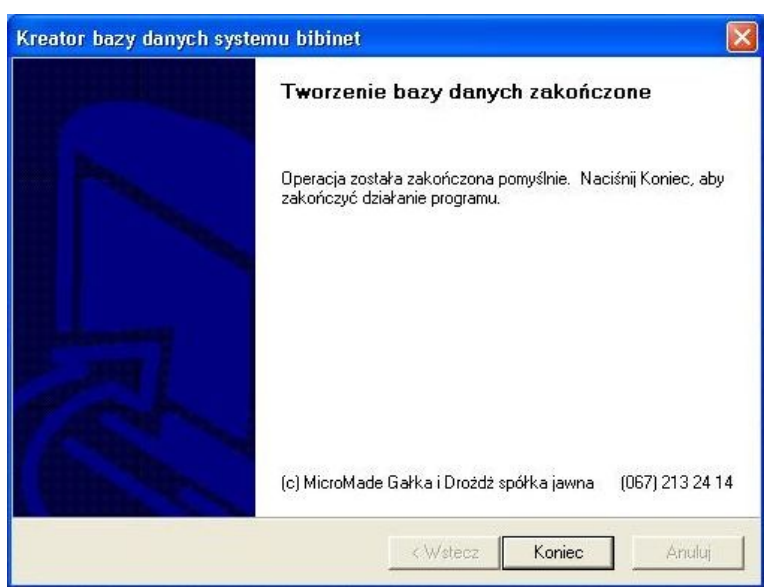

#### **6.1.2 Konfiguracja kluczy sprzętowych bibiHAK**

Po wytworzeniu bazy danych należy wygenerować algorytmy służące do jej zaszyfrowania i do kodowania transmisji w sieci urządzeń i komputerów bibinet. Algorytmy te są przechowywane w kluczach sprzętowych USB bibiHAK. Do tego celu służy program narzędziowy bikeys.exe.

Otworzyć program bikeys.exe i zalogować się jako Administrator Systemu – hasło zadeklarowane przy tworzeniu bazy danych.

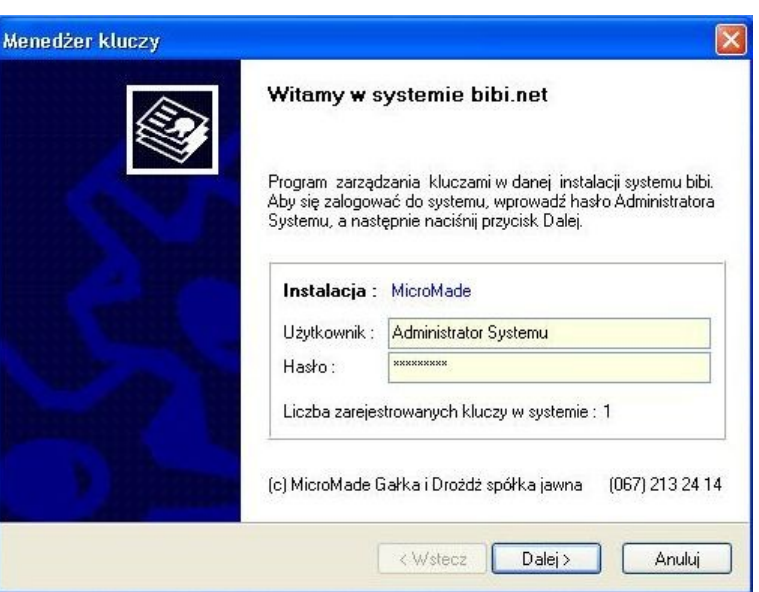

Wybrać opcję Generowanie nowego hasła szyfrującego. Ustawić kursor na białym polu poniżej, wcisnąć prawy klawisz myszy i wciskając klawisz rozpocząć generowanie hasła. Generowanie polega na klikaniu lewym klawiszem myszy na pojawiające się na ekranie kwadraciki.

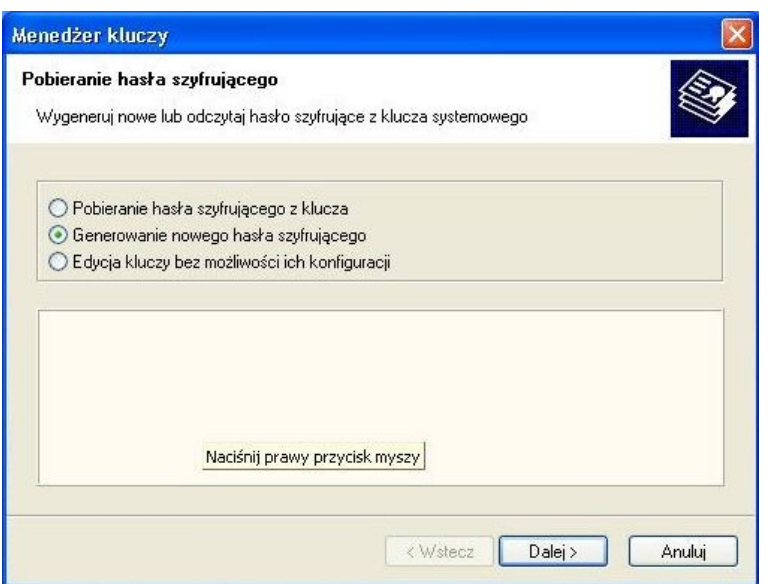

Po pojawieniu się takiego kwadratu należy najechać na niego myszką i kliknąć lewym klawiszem. Po trafieniu w 12 kwadratów (dowolne – nie muszą być kolejne) generowanie hasła jest zakończone.

Tak wylosowane hasło ma długość 192 bitów i służy jako klucz przy kodowaniu transmisji algorytmem 3DES.

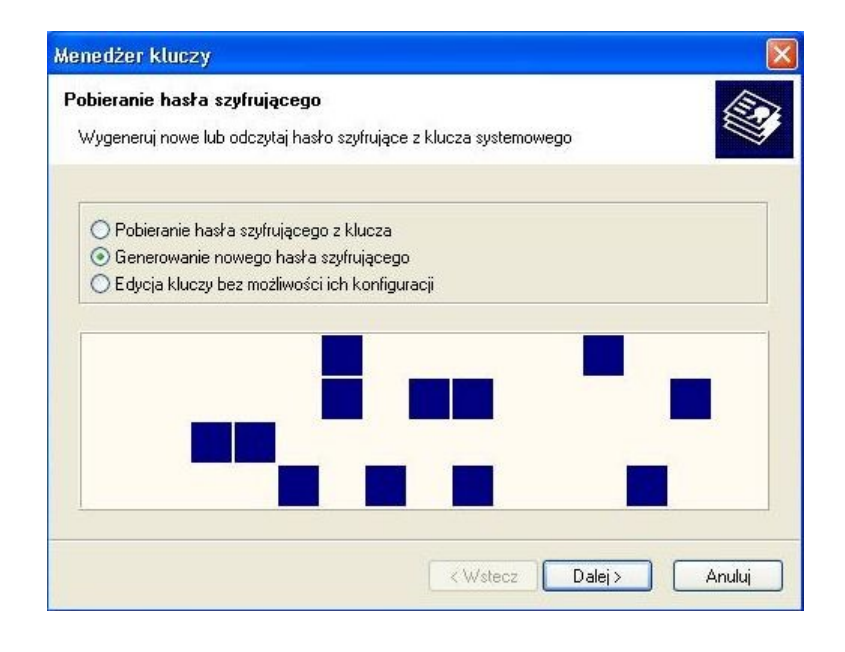

W następnym oknie programu zapisać wygenerowane hasło szyfrujące do wybranego klucza. Ikona przy kluczu zmieni się na czerwony kolor.

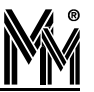

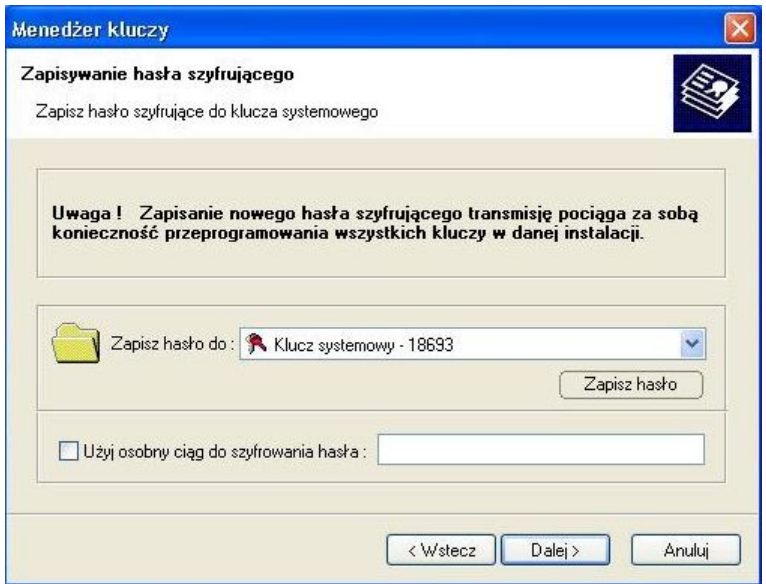

Następnie (wcisnąć *Dalej*) przejść do tabeli kluczy. Klucz systemowy można już wyjąć. Włożyć drugi klucz do gniazda USB komputera. Pojawi się on w tabeli kluczy. Zaznaczyć go prawym klawiszem myszy. Z menu kontekstowego wybrać opcję *Skonfiguruj wybrany klucz*. Należy nadać mu unikalną nazwę tak, żeby łatwo można było go zidentyfikować np.:

- klucz p. Marka
- klucz Księgowej itp.

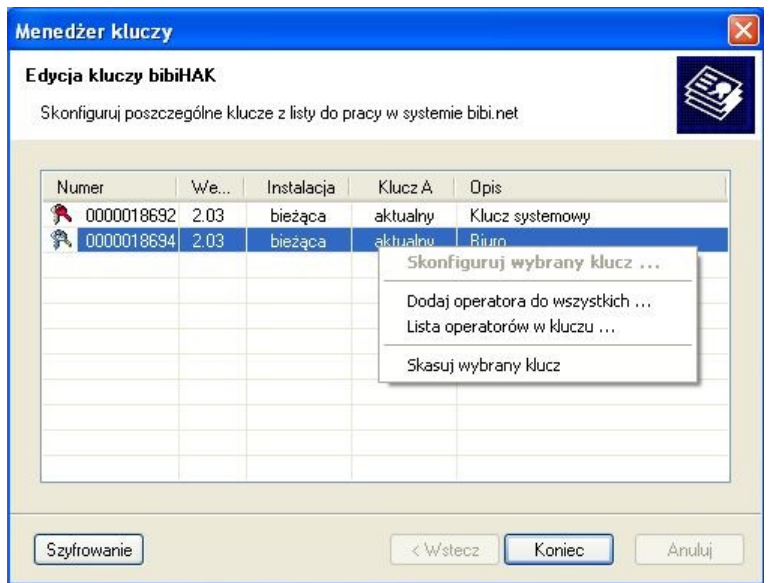

Jeżeli klucz był już używany (inny system, próbna instalacja) należy najpierw wydać polecenie "skasuj wybrany klucz". Do klucza zostanie przepisane hasło szyfrujące transmisję. Następnie z menu kontekstowego wybrać opcję *Dodaj operatora do wszystkich.* Wybrać z listy operatora *Administrator* i wprowadzić jego hasło do klucza (minimum 4 znaki).

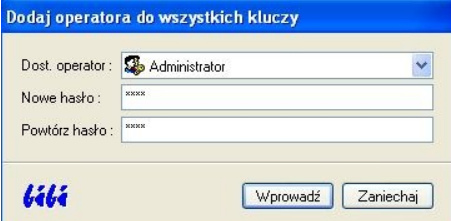

W ten sposób należy skonfigurować klucze dostarczone wraz z licencją. Klucz systemowy powinno się oznaczyć i umieścić w bezpiecznym miejscu razem z hasłem Administratora Systemu (lub hasło to zapamiętać). Drugi skonfigurowany klucz z wpisanym hasłem Administratora pozostaje w komputerze – węźle (serwerze) systemu bibinet. Wyjęcie tego klucza uniemożliwi działanie serwera bibinet.

Administrator wpisany do klucza posiada największą władzę w programie podstawowym bibi. Pozwala zalogować się do programów narzędziowych biArchiver, biSprzęt, biServer, biKlient.

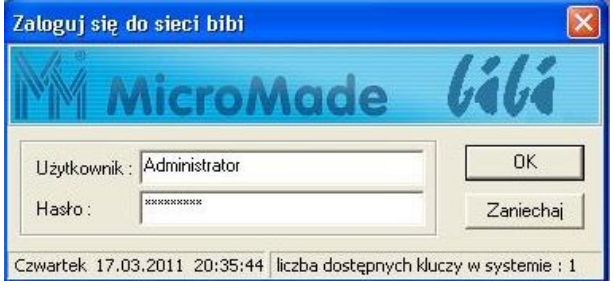

Po zakończeniu konfigurowania kluczy bibiHAK można zalogować się po raz pierwszy do programu bibi jako Administrator. W programie należy skonfigurować sieć urządzeń bibi (kontrolery, czytniki itp.), zadeklarować wydziały i grupy pracowników, strefy dostępu i obszary zabezpieczone oraz ustawić potrzebne funkcje.

#### **6.2 INSTALACJA WERSJI DEMO**

Aby zainstalować wersję demonstracyjną programu bibi należy po uruchomieniu instalatora programu (bibinet\_setup.exe) wybrać z listy dostępnych instalacji, instalację DEMO.

Program zainstaluje się standardowo, dodatkowo tworząc na dysku bazę danych z przykładowymi danymi. Po zakończeniu instalacji należy przeczytać informację Readme.txt zawierającą wskazówki jak korzystać z wersji demonstracyjnej programu.

#### **UWAGA**

Przed zainstalowaniem użytkowej (licencjonowanej) wersji programu należy odinstalować program demonstracyjny poleceniem Windows Dodaj/Usuń programy a następnie usunąć cały katalog MicroMade z folderu Program Files.

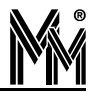

## **7.Konfiguracja urządzeń systemu bibinet**

Po wykonaniu instalacji urządzeń (interfejsów, kontrolerów, czytników) i włączeniu zasilania należy je skonfigurować programem bibi..

*UWAGA!!!*

*W trakcie pracy z programem bibi należy pamiętać, że wiele funkcji dostępnych jest za pomocą podręcznego menu wywoływanego prawym klawiszem myszy.*

#### **7.1 DEKLARACJE WSTĘPNE <sup>W</sup> PROGRAMIE BIBI**

Zanim przystąpi się do konfigurowania urządzeń należy zadeklarować w programie wydziały(Grupy wiekow przedszkolaków) i grupy pracowników(grupy przedszkolaków i ich rodziców) oraz strefy dostępu, a w nich obszary zabezpieczone.

Ikonką **otworzyć panel sterujący programu bibi. Panel sterujący to obszar z prawej strony ekranu. W górnej czę**ści panelu znajduje się okno z oznaczeniem okresu, za który program generować będzie raporty. W dolnej części panelu są 3 zakładki: Grupy, Piony, Obszary.

Zakładka grupy zawiera listę dzieci. Są one podzielone na grupy wiekowe i dalej na nazwy grup dzieci. Ten podział jest obowiązkowy w programie bibi. Na tej liście mogą też być umieszczani rodzice dzieci (w odpowiednich grupach) oraz pracownicy przedszkola.

Dodatkowo nauczyciele i rodzice (jeżeli są wprowadzani do systemu) muszą być ujęci w odpowiedni podział pionowy w zakładce Piony.

Zakładka Obszary służy do podziału przedszkola na strefy dostępu i obszary zabezpieczone. Strefa dostępu to zespół obszarów zabezpieczonych do których ma dostęp ta sama grupa ludzi. Obszar zabezpieczony to nazwa pomieszczenia (szatnia lub całe przedszkole). Obiekt (przedszkole) musi mieć zadeklarowaną chociaż jedną strefę dostępu a w niej chociaż jeden obszar zabezpieczony.

#### **7.1.1 Deklaracja grup przedszkolaków i grup pracowników przedszkola.**

W zakładce Grupy ustawiamy się myszą na nazwie zakładu pracy i z menu kontekstowego (prawy klawisz myszy) wybieramy Dodaj nowy wydział - np. Grupę 3-latków. Ustawiając się na nazwie wydziału dodajemy w sposób analogiczny grupę przedszkolaków - np. Grupę Krasnoludki. Do grupy przedszkolaków dodajemy podobnie poszczególne dzieci.

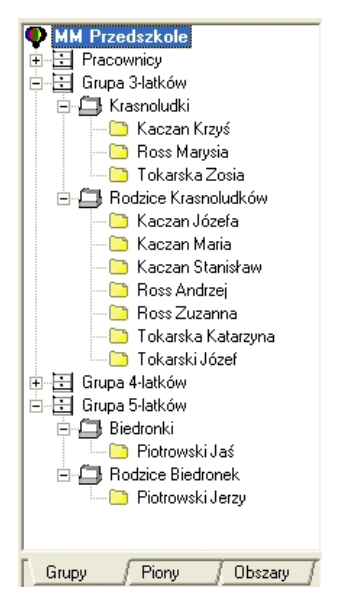

W podobny sposób deklarujemy w zakładce Piony podział opiekunów na rodziców i nauczycieli

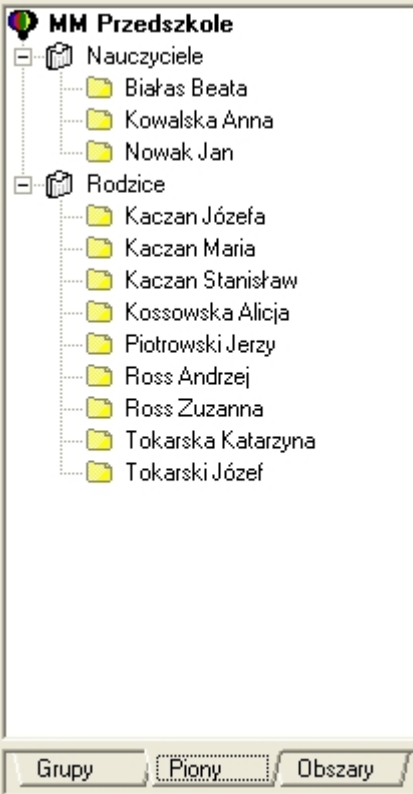

#### **7.1.2 Deklaracja stref dostępu i obszarów zabezpieczonych.**

W panelu sterującym wybieramy zakładkę Obszary. Ustawiamy się na napisie Wszystkie strefy dostępu i z menu kontekstowego wybieramy Dodaj nowa strefę dostępu. Analogiczne ustawiając się na zadeklarowanej strefie dodajemy do niej obszary zabezpieczone.

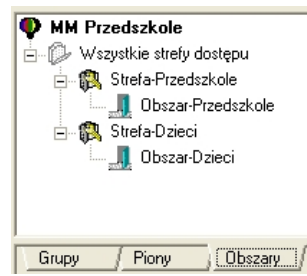

Zadeklarowane obszary posłużą do opisania przejść dostępu w kontrolerach (Opcje systemu bibi). W zadeklarowanych strefach dostępu zostaną określone uprawnienia dostępu przedszkolaków, rodziców i nauczycieli.

#### **7.1.3 Deklaracja uprawnień stałych kontroli dostępu**

Aby wprowadzone do systemu karty mogły rejestrować zdarzenia ewidencji czasu pracy lub otwierać drzwi trzeba je przydzielić do choćby jednej strefy dostępu. W tym celu należy w zakładce *Obszary* panelu sterującego ustawić się na wybranej strefie dostępu i z menu kontekstowego wybrać *Uprawnienia stał*e. Następnie przejść do zakładki *Grupy* i chwytając wybraną Grupę przedszkolaków Pion lub całe przedszkole (nazwa przedszkola) przeciągnąć w otwarte okno uprawnień stałych i upuścić.

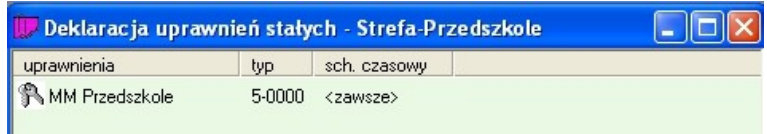

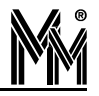

Standardowo przeciągnięta grupa otrzymuje dostęp zawsze. Jeżeli potrzebne są inne schematy czasowe można je zadeklarować wybierając z menu Edycja schematów czasowych.

Jeżeli zadeklarujemy dostęp dla Grupy, Wydziału czy całego Zakładu Pracy, to wówczas każda karta wydana do tej grupy nabiera automatycznie uprawnienia dostępu tej grupy. Jest to najwygodniejszy sposób deklarowania uprawnień dostępu.

#### **7.1.4 Deklaracja komputerów w systemie bibinet**

System bibinet wymaga dokładnego zdefiniowania komputera (komputerów), na których zainstalowane jest oprogramowanie bibi.net. Podstawowym elementem tej deklaracji, jest zadeklarowanie komputera – węzła sieci bibi.net, do którego podłączone są urządzenia systemu. Należy pamiętać, że komputer ten powinien mieć stały numer IP lub mieć zdefiniowaną nazwę w serwerze DNS.

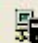

Ikonką lub z menu Konfiguracja – Opcje systemu otworzyć okno Opcje systemu bibi. Ustawić się w prawej części okna na napisie Deklaracja komputerów w sieci bibi i z menu kontekstowego wybrać Dodaj domenę. Jeżeli komputer podłączony jest do lokalnej sieci komputerowej to nazwa domeny zostanie wstawiona automatycznie.

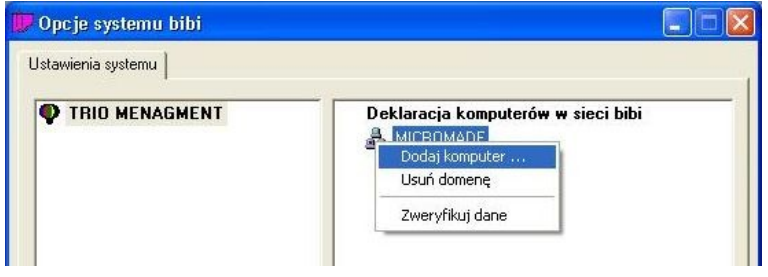

następnie ustawić się na ikonce domeny  $\mathbb{R}$  i klikając prawym klawiszem myszy dodać komputer. Jego parametry powinny podstawić się automatycznie. Po zatwierdzeniu nazwa komputera powinna pokazać się pod nazwą domeny.

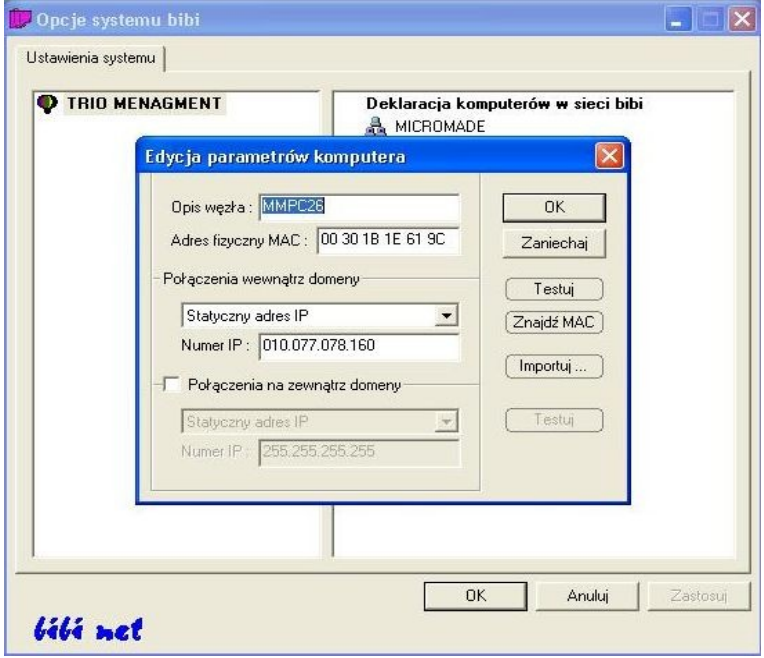

Do tak zdefiniowanego węzła można dodawać dostawców urządzeń sieci bibi.net (interfejsy)

#### **7.2 KONFIGURACJA INTERFEJSÓW (DOSTAWCÓW URZĄDZEŃ)**

Dostawcami sprzętu w systemie bibinet są interfejsy: interfejs bibi-F21 lub interfejs bibi-F22

#### **7.2.1 Konfiguracja interfejsu bibi-F21 (RS232 – RS485)**

Interfejs bibi-F21 (dawna nazwa Mm-I485/bibi) umożliwia podłączenie do 100 komputerów bibi-K12 podwieszonych do magistrali RS485 do jednego złącza RS232 (COM) komputera. COM może być także wytworzony przez adaptor USB-RS232. Interfejs może otwierać magistralę RS485 lub znajdować się w dowolnym miejscu tej magistrali. Dokładne warunki techniczne podłączania kontrolerów do magistrali opisuje instrukcja obsługi interfejsu lub instrukcja obsługi kontrolera.

Aby dodać interfejs i podłączone do niego urządzenia do systemu bibinet należy w programie bibi w oknie Opcje systemu bibi ustawić się na nazwie komputera do którego podłączony jest interfejs i z menu kontekstowego wybrać Dodaj dostawcę.

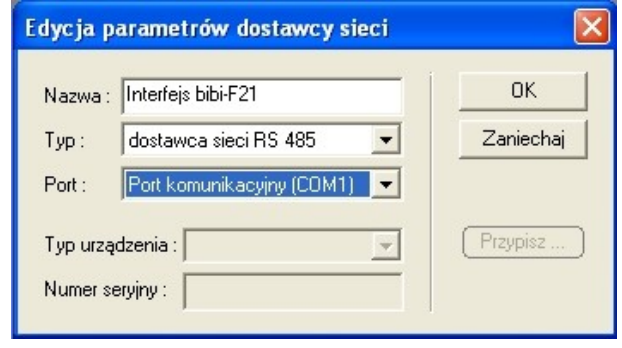

Należy wpisać nazwę , wybrać dostawca sieci RS 485 i wybrać COM do którego podłączony jest interfejs. Jeżeli insta lacja urządzeń wykonana jest poprawnie to po zatwierdzeniu klawiszem OK, w lewej stronie okna pojawi się struktura drzewiasta urządzeń (kontrolerów i czytników) podłączonych do interfejsu.

Port komunikacyjny COM może też być portem wirtualnym wytworzonym przez przejściówkę USB-RS232.

#### **7.2.2 Konfiguracja interfejsu bibi-F22 (Ethernet – RS485)**

W systemie bibinet urządzenia (kontrolery) można podłączać zarówno przez port szeregowy komputera przy pomocy interfejsu bibi-F21 (dawna nazwa MM-I485/bibi), jak i przez sieć Ethernet przy pomocy interfejsu bibi-F22. Nowy interfejs od strony magistrali RS485 ma takie same właściwości bibi-F21: umożliwia podłączenie do 100 kontrolerów bibi-K12, zapewnia też izolację galwaniczną pomiędzy urządzeniami.

Nowy interfejs umożliwia podłączenie kontrolera lub kontrolerów bibi-K12 do najbliższego gniazdka sieci Ethernet, co znacznie upraszcza budowanie systemów kontroli dostępu i ewidencji czasu pracy. Możliwe jest też podłączanie go do routera internetowego. Można w ten sposób obsługiwać odległe lokalizacje, nie angażując do celu tego dodatkowych komputerów.

Podłączanie interfejsu do systemu odbywa się w prosty sposób w programie bibi. Po otwarciu okna Opcje systemu bibi klikamy prawym klawiszem myszy na nazwie komputera – węzła sieci bibinet i z menu wybieramy funkcję dodaj dostawcę.

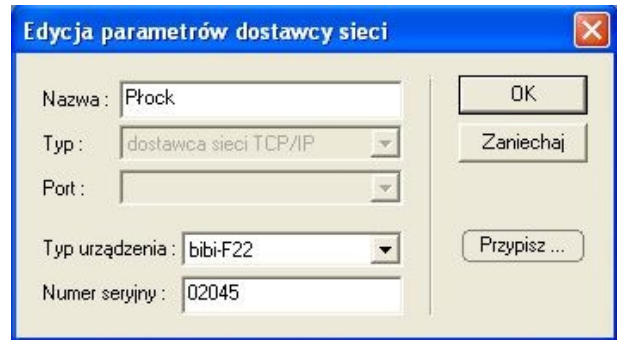

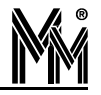

Wpisujemy nazwę (np. miejsce w którym jest umieszczony interfejs) i wybieramy typ dostawca sieci TCP/IP. Ustawiamy typ urządzenia na bibi-F22 i wpisujemy jego numer seryjny, a następnie wciskamy klawisz OK. Na liście Deklaracje komputerów w sieci bibi pojawi się pod wybranym węzłem zadeklarowana nazwa tego interfejsu.

Należy jeszcze raz kliknąć na tej nazwie i w otwartym oknie Edycja parametrów dostawcy sieci wcisnąć klawisz Przypisz.

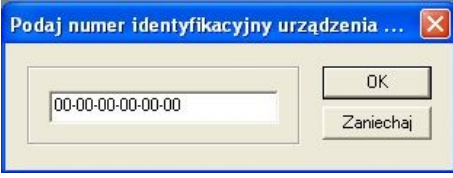

W otwartym oknie wpisujemy numer identyfikacyjny interfejsu. Numer ten można znaleźć na tylnej ściance obudowy interfejsu lub na naklejce przyklejonej do arkusza identyfikacyjnego znajdującego się wewnątrz opakowania interfejsu. Po potwierdzeniu operacji program nawiąże komunikację z interfejsem samoczynnie. W lewej stronie okna Opcje systemu bibi pojawi się struktura drzewiasta urządzeń (kontrolerów i czytników) podłączonych do zadeklarowanego interfejsu bibi-F22.

W ten sposób należy skonfigurować wszystkie interfejsy bibi-F22 z danej instalacji. Dokładny opis ustawień i montażu interfejsu bibi-F22 opisany jest w instrukcji instalacji dołączanej do każdego zakupionego egzemplarza tego urządzenia.

#### **7.3 KONFIGURACJA KONTROLERÓW**

Po poprawnym skonfigurowaniu interfejsów wszystkie podłączone do systemu kontrolery powinny pojawić się w prawej części okna Opcje systemu bibi. Wszystkie opisane będą swoimi numerami fabrycznymi. Przy ich konfiguracji bardzo przydatne mogą okazać się wypełnione karty ewidencyjne interfejsów. Poprawnie wypełnione zawierają informacje o miejscu zamontowania kontrolerów i rozmieszczeniu podłączonych do nich czytników (wejście – wyjście).

Korzystając z tych informacji i z deklaracji poczynionych wcześniej szybko można skonfigurować podłączone do systemu kontrolery.

#### **7.3.1 Konfiguracja ogólna kontrolera bibi-K12**

W otwartym oknie Opcje systemu bibi kliknąć na wybranym kontrolerze i ustawić wszystkie parametry stosownie do swoich potrzeb.

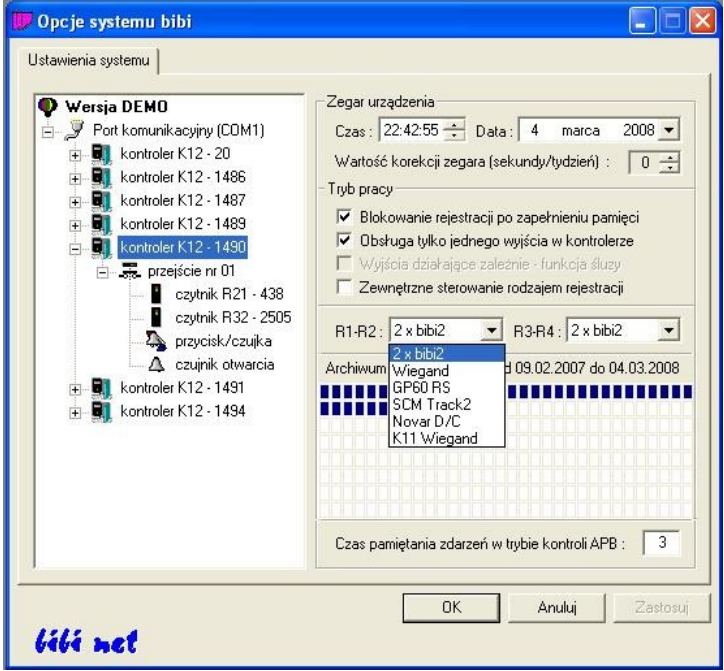

- **Blokowanie rejestracji po zapełnieniu pamięci** zaznaczenie tej flagi zabezpiecza przed utratą zarejestrowanych zdarzeń, jeżeli kontroler jest rzadko łączony z komputerem. Kontroler przestanie rejestrować kolejne zdarzenia, jeżeli cała pamięć będzie zapełniona rejestracjami nie zebranymi przez komputer. Jeżeli kontroler jest na stałe połączony z komputerem to ustawienie tej flagi nie ma znaczenia.
- **Obsługa tylko jednego wyjścia w kontrolerze** zaznaczenie tej flagi powoduje, że kontroler obsługuje tylko jedno przejście. Wszystkie czytniki są wtedy przełączone na to wyjście.
- **Wyjścia działające zależnie funkcja śluzy** (flaga aktywna przy obsłudze dwóch wyjść przez kontroler). Zaznaczenie tej flagi powoduje, że kontroler realizuje funkcję śluzy. Otwarcie jednych drzwi może nastąpić tylko wtedy, jeżeli drugie drzwi są zamknięte.
- **Zewnętrzne sterowanie rodzajem rejestracji** (flaga aktywna przy obsłudze jednego wyjścia przez kontroler). Zaznaczenie tej flagi zmienia działanie wejść In3 i In4 oraz wyjść Out3 i Out4 w kontrolerze. Wejście In3 steruje rodzajem rejestracji na czytniku dołączonym do interfejsu R1-R2 (lub R1 dla R32), a wyjście Out3 sygnalizuje ten rodzaj rejestracji. Wejście In4 i wyjście Out4 działa analogicznie dla interfejsu R3-R4 (lub R3 dla czytników R32). Rodzaje rejestracji (zmiana kierunku bądź typu rejestracji) ustawiane są w konfiguracji czytników. To ustawienie ma znaczenie szczególnie jeżeli do kontrolera podłączmy czytniki innych producentów lub czytniki biometryczne.
- **Interfejsy do czytników R1-R2 i R3-R4** te pozycje pozwalają na wybranie odpowiednich interfejsów, w zależności jakie czytniki będą podłączone do kontrolera.

Jeżeli wybierzemy interfejs bibi2, to po podłączeniu czytników bibi zostaną one automatycznie zgłoszone do komputera i pojawią się na liście urządzeń z podaniem typu i numeru fabrycznego.

Czytniki pracujące z innym interfejsem (Wiegand,Track2) nie mogą same zgłaszać się do kontrolera. Dlatego też, po wybraniu określonego interfejsu, kontroler natychmiast zgłasza do programu obecność takich czytników, bez względu na to, czy są w rzeczywistości podłączone.

Czytniki z interfejsem Track 2 zgłaszane są do programu jako czytniki R40, natomiast czytniki z interfejsem Wieganda jako R41. Numer czytnika tworzony jest z numeru kontrolera oraz pozycji podłączenia czytnika (nie jest to numer fabryczny czytnika).

**Czas pamiętania zdarzeń w trybie kontroli APB** – jest to czas wyrażony w minutach blokowania kolejnej takiej samej rejestracji w trybie AntyPassBacku (jeżeli tryb ten będzie włączony dla któregoś przejścia). Ustawienie wartości 0 blokuje odblokowywanie rejestracji po czasie, czyli zawsze po wejściu możliwe będzie tylko wyjście.

#### **7.3.2 Konfiguracja przejścia w kontrolerze bibi-K12**

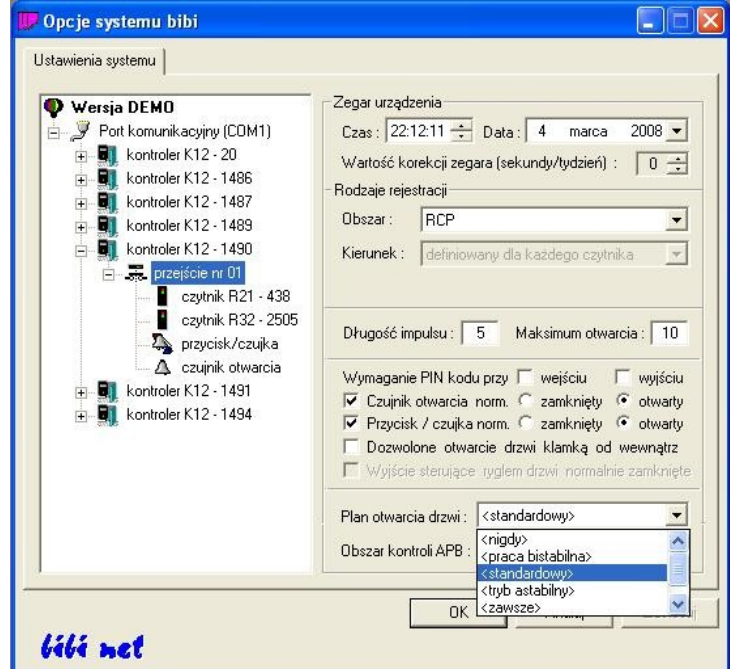

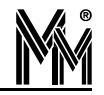

- **Obszar** Należy wybrać obszar zabezpieczony, do którego prowadzi to przejście. Obszary muszą być wcześniej zdefiniowane w zakładce "Obszary" bocznego panelu sterującego. Obszar zabezpieczony to jedno lub kilka pomieszczeń, do którego prowadzą przejścia kontrolowane. W przypadku kontroli dostępu, obszar zabezpieczony jest przeważnie rzeczywistym obszarem - np. magazyn. Jeżeli przejście pełni tylko rolę rejestracji czasu pracy, obszar może być wirtualny - np. RCP.
- **Długość impulsu otwarcia rygla** określa czas w sekundach, jak długo będzie podawane napięcie otwierające rygiel po zbliżeniu uprawnionej karty lub przyciśnięciu przycisku wyjścia. Można ustawić czas od 1 do 63 sekund. Napięcie będzie wyłączone po tym czasie, lub natychmiast po otwarciu drzwi jeżeli na przejściu zamontowany jest kontaktronowy czujnik otwarcia drzwi. Ustawienie czasu 0 spowoduje, że rygiel w ogóle nie będzie otwierany (typowe ustawienie dla RCP).
- **Dozwolony maksymalny czas otwarcia drzwi** określa czas w sekundach, jak długo mogą być otwarte drzwi po uprawnionym otwarciu. Można ustawić czas od 1 do 63 sekund. Jeżeli drzwi nie zostaną w tym czasie zamknięte, zostanie zgłoszony alarm.
- **Czujnik otwarcia** flagę tą należy zaznaczyć, jeżeli zamontowano czujnik otwarcia drzwi
	- **norm. zamknięty / otwarty** należy określić, w jakim stanie pozostaje czujnik przy drzwiach zamkniętych. Typowo, przy czujnikach magnetycznych (kontaktronach), jest on normalnie zamknięty.
- **Przycisk / czujka** flagę tą należy zaznaczyć, jeżeli podłączono przycisk wyjścia lub czujkę alarmową do wejścia IN1 (IN3 dla przejścia 2). Wybór, które z tych dwóch urządzeń jest faktycznie podłączone, należy dokonać konfigurując pozycję "przycisk/czujka" widoczną w lewej stronie okna.
	- **norm. zamknięty / otwarty** należy określić, w jakim stanie pozostaje przycisk/czujka w stanie nieaktywnym. Typowo, przycisk wyjścia jest normalnie otwarty.
	- Przycisku otwarcia nie należy mylić z przeciwpożarowym przyciskiem ewakuacyjnym, który włączany jest bezpośrednio w obwód rygla. Ten przycisk nie jest definiowany w systemie bibinet.
- **Dozwolone otwarcie drzwi klamką od wewnątrz** tą flagę należy zaznaczyć, jeżeli wewnątrz pomieszczenia nie zamontowano czytnika kart ani przycisku wyjścia, a wyjście z pomieszczenia następuje poprzez normalne otwarcie drzwi klamką. Nie jest to zalecana konfiguracja, gdyż system nie może rozpoznać wyłamania drzwi od zewnątrz.
- **Plan otwarcia drzwi** określa schemat czasowy, kiedy drzwi mają być otwarte na stałe. Jest to wykorzystywane w biurach, gdzie w ciągu dnia przychodzą interesanci - w uprawnionym czasie drzwi są wtedy otwarte. W pozostałych godzinach drzwi mogą otworzyć tylko uprawnione osoby. Można wybrać ze schematów określonych przez producenta, lub wstawić dowolny zdefiniowany schemat czasowy.
	- **<standardowy>** ustawienie najbardziej typowe, otwarcie drzwi następuje tylko poprzez uprawnione karty lub przyciskiem wyjścia
	- **→ <nigdy>** ten schemat zabrania otwarcia drzwi nawet przez osoby uprawnione (awaryjne zamknięcie obszaru chronionego)
	- ◆ <**praca bistabilna>** przy tym schemacie kolejne użycie uprawnionej karty powoduje na przemian otwarcie/ zamknięcie drzwi (włączenie/wyłączenie urządzenia)
	- ◆ <tryb astabilny> to jest schemat przeznaczony do sterowania urządzeń. Zbliżenie karty do czytnika powoduje aktywowanie wyjścia, zabranie karty wyłącza wyjście. Tryb ten poprawnie działa tylko z czytnikami firmy MicroMade sprzedawanymi od kwietnia 2008r.
	- **<zawsze>** ten schemat otwiera drzwi na stałe
	- **→ dni robocze 7-15** (przykładowy schemat czasowy) ten lub dowolny inny zdefiniowany schemat czasowy spowoduje otwarcie drzwi na stałe w określonych dniach i godzinach. Poza tymi godzinami otwarcie drzwi może nastapić uprawnionymi kartami.
- **Obszar kontroli APB** określa sposób działania AntyPassBacku.
	- ◆ <nieaktywny> AntyPassBack na tym przejściu wyłączony
	- **→ <lokalny>** AntyPassBack działa wspólnie na wszystkich przejściach które spełniają warunki:
		- kontrolery są dołączone do tego samego interfejsu bibi-F21 lub bibi-F22
		- przejścia mają ustawiony tez sam Obszar
		- przejścia mają włączony AntyPassBack <lokalny>

#### **7.4 KONFIGURACJA CZYTNIKÓW RFID**

Standardowo do każdego przejścia obsługiwanego przez kontroler podłączone są od jednego do 4 czytników RFID. Każdy z nich należy ustawić zgodnie ze swoją wiedzą i zgodnie z zaleceniami inwestora.

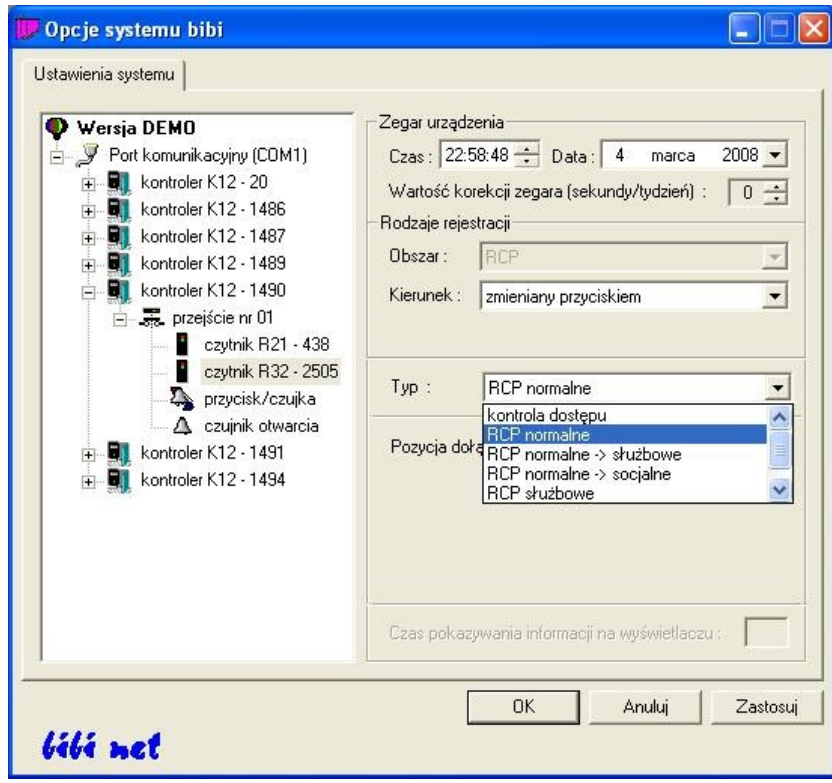

- **Kierunek** określa, czy rejestracja w czytniku dotyczy wejścia czy wyjścia z danego obszaru. W wypadku rejestracji czasu pracy określa to jednocześnie rozpoczęcie (wejście) lub zakończenie (wyjście) pracy.
- **Typ** określa, typ rejestracji. Istnieją 4 typy rejestracji:
	- **kontrola dostępu** rejestracje te nie będą analizowane przy rozliczaniu czasu pracy
	- **RCP normalne** rejestracje te będą trafiały do rozliczenia czasu pracy, jako normalne wejścia do pracy i wyjścia z pracy
	- **RCP służbowe** rejestracje z tego czytnika będą traktowane jak zdarzenia służbowe. Aby takie zdarzenie zarejestrować, trzeba mieć indywidualnie przyznane uprawnienie: "Wyjścia służbowe" (w "Edycji Danych Pracowniczych"). Osobom nie posiadające takich uprawnień drzwi nie będą otwarte i zostanie zarejestrowane zdarzenie "brak uprawnień RCP".
	- **RCP socjalne** rejestracje z tego czytnika będą traktowane jak wejścia i wyjścia na przerwę. Aby takie zdarzenie zarejestrować, trzeba mieć indywidualnie przyznane uprawnienie: "Wyjścia socjalne" (w "Edycji Danych Pracowniczych"). Osobom nie posiadające takich uprawnień drzwi będą otwarte i zostanie zarejestrowane zdarzenie kontroli dostępu.
- **Pozycja dołączenia czytnika do kontrolera** informuje, do którego interfejsu w kontrolerze został dołączony czytnik. Ma to ułatwić identyfikację poszczególnych dołączonych czytników.

W przypadku przedszkola czytniki podstawowe należy ustawić na rodzaj rejestracji **RCP normalne**. Jeżeli w systemie jest stosowany dodatkowy, niezależny czytnik do otwierania drzwi wejściowych do przedszkola, należy go ustawić na rodzaj rejestracji **kontrola dostępu**.

W przypadku przedszkola główne czytniki przeznaczone do ewidencji czasu pobytu dzieci w przedszkolu powinny mieć ustawiony typ **RCP normalne**.

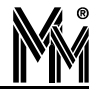

#### **7.5 KONFIGURACJA CZYTNIKA ADMINISTRATORA SYSTEMU**

Czytnik administratora systemu to czytnik podłączony przez złącze RS232 (COM) lub USB do lokalnego komputera (terminala) operatora systemu.

Przed podłączeniem czytnika USB należy najpierw zainstalować jego sterowniki dostarczane na płycie CD razem z oprogramowaniem w katalogu Sterowniki, lub pobrać je ze strony internetowej produktu [www.bibinet.pl](http://www.bibinet.pl/) . Po zainstalowaniu sterowników czytnik należy wpiąć do gniazda USB komputera. System Windows powinien go zidentyfikować jako urządzenie Profilic USB.

Czytnik Administratora Systemu można dołączyć do dowolnego terminala sieci bibi.net. W tym celu należy na terminalu uruchomić program bibi i otworzyć okno "Opcje Systemu bibi". W prawej części okna należy odszukać swój terminal i otworzyć jego edycję (poprzez dwukrotne kliknięcie na jego nazwie).

Na ekranie otworzy się okno terminala.

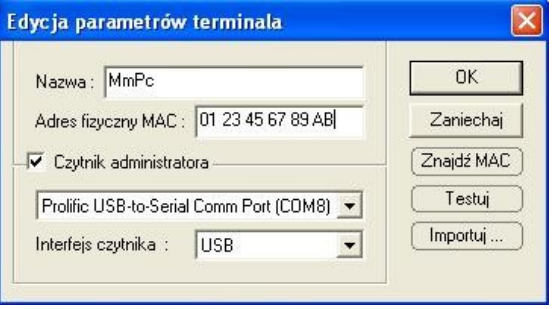

Należy:

- zaznaczyć flagę "Czytnik administratora"
- wybrać interfejs czytnika (dla czytnika PCR300MU będzie to USB)
- wybrać wirtualny port COM który został utworzony w komputerze po dołączeniu czytnika.

Od tej pory czytnik będzie aktywny.

Jeżeli chcemy dołączyć czytnik administratora systemu do komputera, który jest węzłem sieci (np. w instalacji jednostanowiskowej) należy dodać do sieci terminal, podając jego MAC adres (numer karty sieciowej) taki sam jak dla węzła. Tak stworzony terminal nie będzie liczony jako dodatkowe stanowisko, dlatego można go dodać nawet w instalacji jednostanowiskowej.

#### **7.6 WYŚWIETLACZE CZASU SYSTEMOWEGO**

Na przejściach (szczególnie z ewidencją czasu pracy – RCP) zbudowanych w oparciu o czytniki bez wyświetlaczy (np. bibi-R32, bibi-R33) wskazane jest zastosowanie wyświetlaczy czasu rzeczywistego kontrolera. Sterowanie takich wyświetlaczy (np. bibi-W10) podłączane jest bezpośrednio do kontrolera bibi-K12 do zacisków BB+ BB-. Wyświetlacze te nie wymagają żadnej dodatkowej konfiguracji.

## **8.Dodatki**

#### **8.1 OPIS PROGRAMÓW NARZĘDZIOWYCH.**

#### **8.1.1 Program bicomp - odczyt danych komputera**

W celu ułatwienia odczytu danych z komputera został stworzony program bicomp.exe. Po jego uruchomieniu na ekranie pojawi się okienko z wszystkimi potrzebnymi danymi.

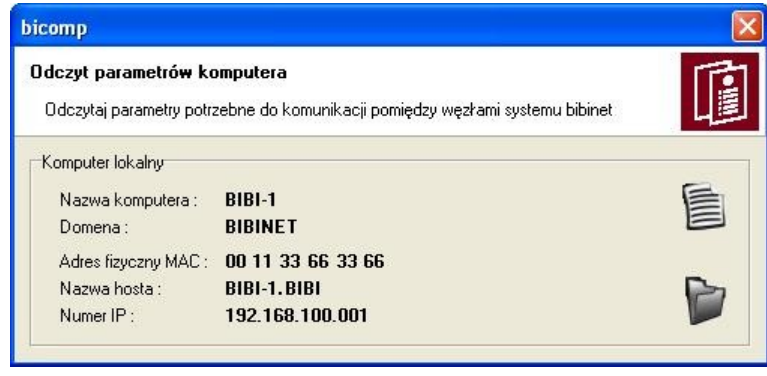

Odczytane dane można skopiować (górna ikonka) poprzez schowek do np. notatnika i przesłać na komputer, na którym dodawane są kolejne węzły. Przy dodawaniu do sieci bibi.net kolejnego komputera, trzeba potrzebne dane przepisać.

Jeszcze prostszą metodą jest zapisanie tych danych do specjalnego pliku \*.bix (dolna ikonka). Plik ten należy udostęp nić w sieci, lub przesłać do komputera, na którym dodawane są kolejne węzły lub terminale sieci bibi.net. Przy dodawaniu kolejnego komputera lub terminala wystarczy nacisnąć klawisz *Importuj* i wskazać plik z odpowiedniego komputera.

#### **8.1.2 Program biSprzet - aktualizacja sprzętu**

Program służy do aktualizacji oprogramowania w kontrolerach systemu bibinet **podłączonych przez interfejs bibi-F21** do komputera zarządzającego. Przed uruchomieniem programu należy zamknąć wszystkie programy bibi uruchomione na komputerze.

Po otwarciu programu należy wcisnąć klawisz Aktualizuj sprzęt. Oprogramowanie w kontrolerach i interfejsach podłączonych do komputera zostanie zaktualizowane do wersji zbieżnej z używaną wersją programu bibi.

Log z tego upgrade zostanie zapisany na dysku w katalogu Tools.

Jeżeli program biSprzęt nie wykryje żadnego sprzętu podłączonego do komputera należy sprawdzić połączenia urządzeń (okablowanie) i ich zasilanie. Może to też oznaczać, że sprzęt jest podłączony przez interfejs sieciowy bibi-F22.

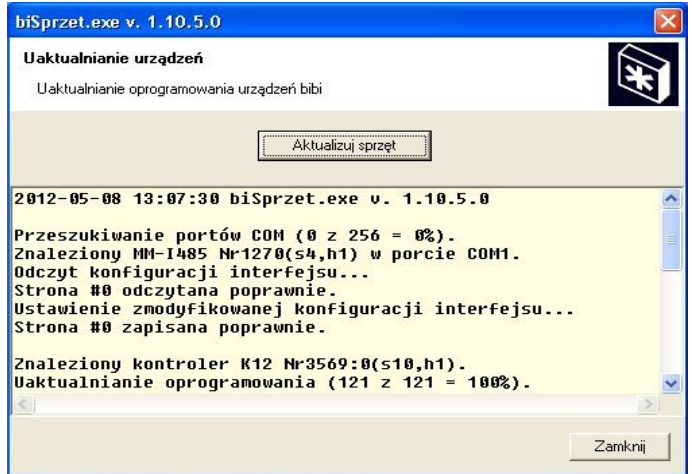

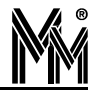

#### **8.1.3 Program biserver - konfigurowanie węzła sieci**

Program biserver służy do konfigurowania węzła sieci. Użycie jego jest niezbędne na każdym węźle sieci dla prawidłowej pracy serwera bibinet. Jedynym wyjątkiem są instalacje Test i Demo, gdzie pewne ustawienia są wprowadzane razem z dostarczoną bazą danych.

Program biserver, jeżeli wybierzemy wysoki poziom zabezpieczeń, automatycznie rejestruje usługę biguard. Usługa ta automatycznie uruchamia serwer bibinet po uruchomieniu komputera. Program biserver można uruchomić tylko wtedy, kiedy nie działa serwer bibinet. Dlatego, przy kolejnych uruchomieniach programu biserver, może pojawić się następujący komunikat:

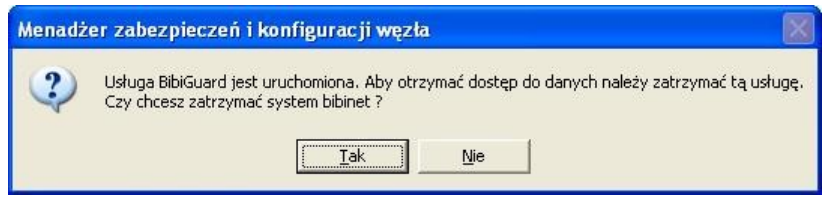

Należy wybrać klawisz *Tak*, który zatrzyma usługę BibiGuard, a tym samym zostanie zatrzymany serwer bibinet.exe. Dzięki temu program biserver będzie mógł komunikować się z bazą danych.

Po uruchomieniu programu biserver pojawia się okno logowania, w którym należy zalogować się jako Administrator.

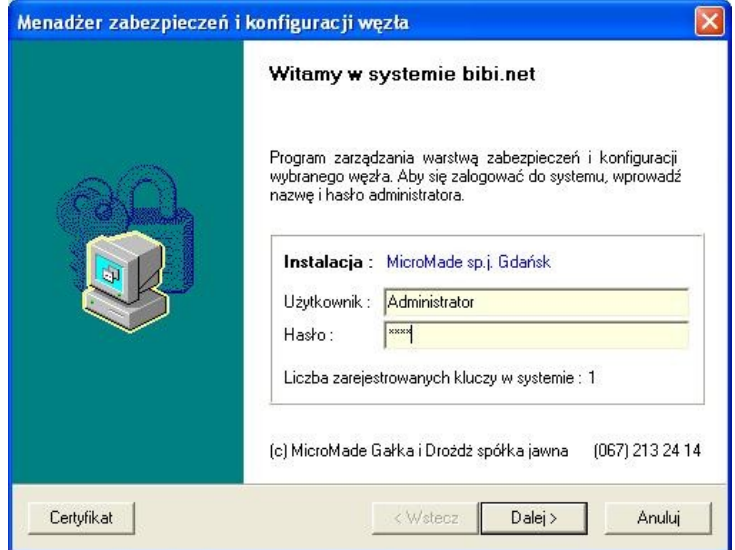

Po zalogowaniu się otwiera się właściwe okno programu. W oknie tym znajdują się trzy oddzielne ramki, odpowiedzialne za poszczególne zadania.

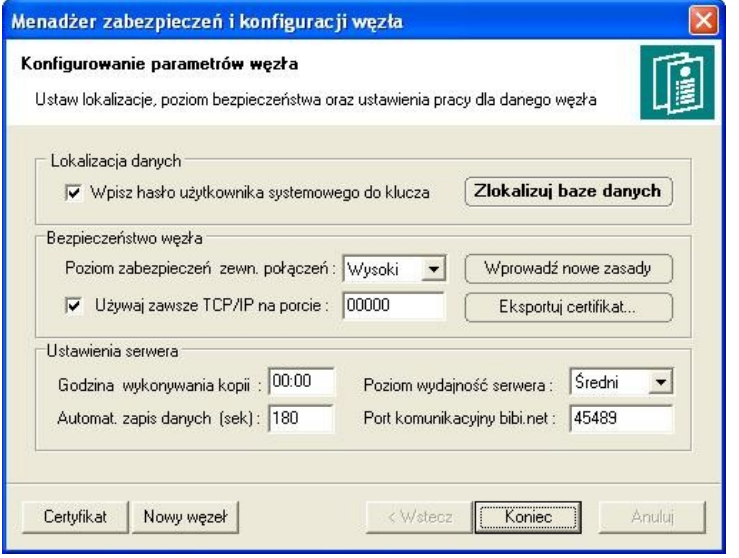

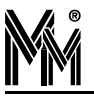

#### Lokalizacja danych

Jest to funkcja potrzebna przy tworzeniu kolejnego węzła sieci i przenoszeniu na niego bazy danych. Baza taka jest powiązana z komputerem, na którym jest tworzona. Aby mogła prawidłowo pracować na innym komputerze, musi nastąpić jej lokalizacja. Można to wykonać poprzez naciśnięcie klawisza "Zlokalizuj bazę danych".

#### Bezpieczeństwo węzła

Określa sposób pracy serwera bibinet oraz poziom zabezpieczeń przy połączeniu terminala z węzłem.

- **Wysoki** 
	- rejestruje usługę biguard, która nadzoruje pracę serwera bibinet
		- uruchamia serwer bibinet przy włączeniu komputera
		- nadzoruje na bieżąco pracę serwera w razie konieczności potrafi go na nowo uruchomić
	- włącza szyfrowanie transmisji pomiędzy serwerem a terminalami
	- $\blacktriangleright$  konfiguruje serwer do bezpiecznego łączenia się terminali

**Niski** 

- wyłącza usługę biguard
- serwer jest uruchamiany na czas pracy aplikacji użytkowej (bibi, bramka) uruchamianej na tym komputerze (aplikacja uruchomiona na terminalu nie potrafi uruchomić serwera)
- wyłączone szyfrowanie transmisji pomiędzy serwerem a terminalami
- wyłączone jest uwierzytelnianie połączeń z terminala
- Użytkownika
	- usługa biguard i serwer bibinet jak w stanie niskim
	- administrator sieci może sam skonfigurować połączenie terminala z serwerem

#### Poziom "Niski" należy stosować w przypadku konieczności wyłączenia serwera.

Flaga "Używaj zawsze TCP/IP" powinna być zaznaczona, jeżeli w sieci posługujemy się stałymi adresami IP. Jeżeli komputery pracują w domenie, flagę "Używaj zawsze TCP/IP" możemy odznaczyć.

Numer portu poniżej 1024 oznacza, że system przydzieli automatycznie numer portu do komunikacji z terminalem. Ustawienie dowolnej wartości wyższej spowoduje, że komunikacja będzie odbywała się z wykorzystaniem tego ustawionego numeru portu. Port ten nie może być zablokowany przez filtrowanie TCP/IP.

#### Standardowo, flagę "Używaj zawsze TCP/IP" należy pozostawić zaznaczoną, a port pozostawić ustawiony na 0.

Po dokonaniu tych ustawień należy nacisnąć klawisz "Wprowadź nowe zasady". W tym momencie wyskoczy okienko:

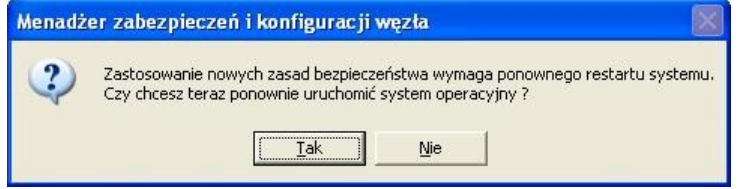

Obecnie, już wszystkie zasady wprowadzane są prawidłowo bez restartu systemu, tak więc można odpowiedzieć Nie. Jeżeli jednak coś by nie działało prawidłowo prosimy zrestartować system później.

Wprowadzone w ten sposób zasady zapisywane są w certyfikacie. Można go obejrzeć po naciśnięciu klawisza *Certyfikat*.

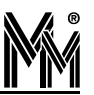

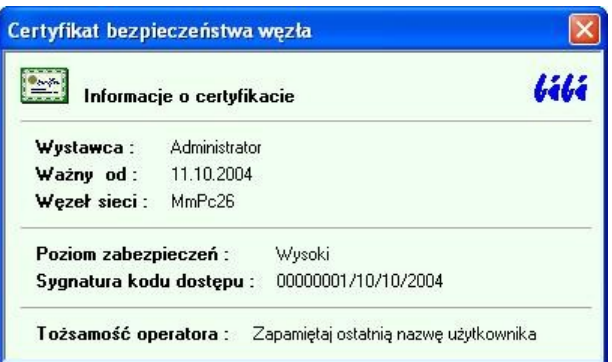

Jeżeli do węzła podłączone będą terminale, to należy zapisać certyfikat na dysk (klawisz "Eksportuj certyfikat"), a następnie należy go udostępnić w sieci lub skopiować do terminali.

#### Ustawienia serwera

Pozwala na zmianę innych ustawień w serwerze. Bez wyraźnej potrzeby nie należy tych ustawień zmieniać.

"Port komunikacyjny bibi.net" określa numer portu, który wykorzystywany jest w komunikacji pomiędzy serwerami. Standardowo jest on ustawiony na wartość 45489 (czyli w zapisie szesnastkowym 0xB1B1). Należy pamiętać, aby był on jednakowo ustawiony we wszystkich węzłach, i nie był blokowany przez filtrowanie TCP/IP.

#### Nowy węzeł

Klawisz ten pozwala na wyeksportowanie danych węzła do pliku NazwaZakładu.bnx. Plik ten jest potrzebny przy tworzeniu nowego węzła w sieci bibi.net.

#### **8.1.4 Program biclient – ustawienie sposobu logowania na węźle sieci bibinet**

Na węźle sieci może zachodzić potrzeba uruchomienia programu biclient w celu ustalenia sposobu logowania się użytkowników do aplikacji użytkowych. Program biclient nie może zostać uruchomiony, jeżeli pracuje serwer bibinet (nie będzie możliwości zalogowania się). Sytuacja taka ma miejsce, jeżeli w programie biserver został ustawiony wysoki poziom bezpieczeństwa pracy serwera, a tym samym serwer bibinet pracuje cały czas.

W celu zatrzymania pracy serwera bibinet należy uruchomić program biserver i przełączyć poziom zabezpieczeń na niski. Następnie nacisnąć klawisz *Wprowadź nowe zasady* i zamknąć program.

Teraz można już uruchomić program biclient i wprowadzić potrzebne ustawienia. Po zakończeniu pracy z programem biclient należy ponownie uruchomić program biserver i włączyć poprzednie ustawienia.

#### **8.1.5 Archiwizacja starych okresów rozliczeniowych – program biArchiver**

Jeżeli w edycji okresów rozliczeniowych opcja *Dodaj ciąg rozliczeniowy* jest nieaktywna to oznacza, że znaleźliśmy się poza zdefiniowanym przedziałem czasu dla naszego programu. Przedział ten może obejmować maksymalnie 3 lata danych, z których program oblicza raporty.

Załóżmy, że chcemy dodać okres rozliczeniowy, który jest rokiem kalendarzowym 2011.

W takim przypadku należy zamknąć program bibi, a następnie za pomocą programu narzędziowego biArchiver zarchiwizować rok 2009.

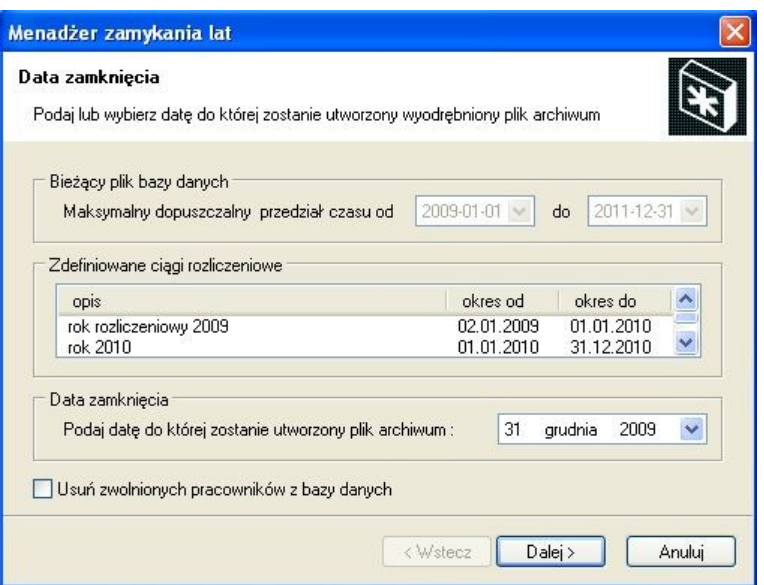

W programie tym należy wykonać 2 kroki:

Otworzyć program biArchiver (skrót na pulpicie "bibi - programy narzędziowe" lub katalog MicroMade/bibinet/Tools). Zalogować się jako Administrator, w dolnej części ekranu ustawić datę do której będzie utworzony plik archiwum na 31 grudnia 2009r., wcisnąć przycisk *Dalej*. Program dokona podziału pliku bazy danych.

Po tej operacji odblokuje się *Maksymalny dopuszczalny przedział czasu* do daty 2011-12-31. Można ją zmienić na 2012-12-31 rozwijając strzałkę z prawej strony pola i wybierając odpowiednią datę w kalendarzu. Gdy mamy więcej niż jeden węzeł w systemie bibinet to należy dodatkowo zaznaczyć pole *Plik eksportu węzła*.

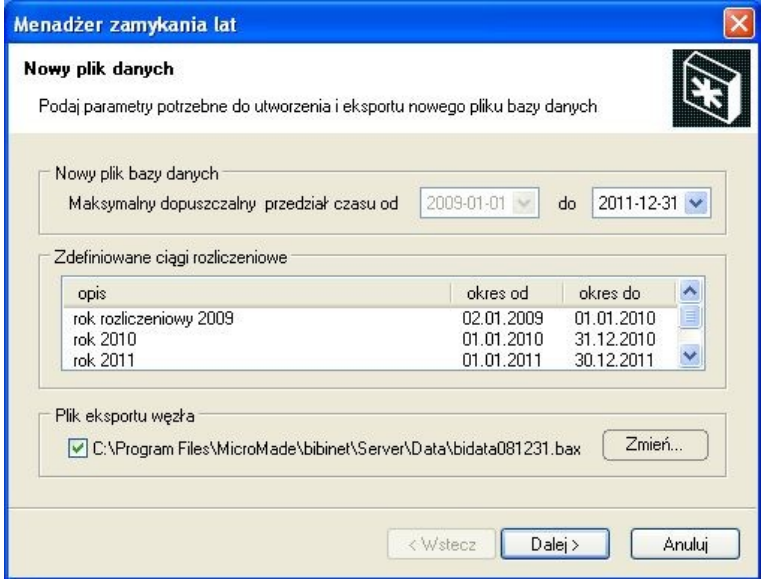

Następnie wcisnąć przycisk *Dalej*. Program dokona poszerzenia aktualnej bazy danych do 2012-12-31. Gdy na ekranie pojawi się napis *Zamykanie lat zakończone* można zamknąć program.

Po wykonaniu operacji zamknięcia lat, w programie bibi dostępna będzie funkcja dodawania nowych okresów rozliczeniowych.

Jeżeli w systemie mamy więcej niż jeden węzeł to należy skopiować do niego Plik eksportu węzła. Na nowym węźle należy kliknąć na nazwę tego pliku prawym klawiszem myszy i wybrać funkcję Zainstaluj. Otworzy się program narzędziowy biserver, w którym należy wcisnąć klawisz Zlokalizuj bazę danych, ustawić poziom zabezpieczeń zew. połączeń na wysoki, kliknąć Wprowadź nowe zasady i zamknąć program.

Operację należy powtórzyć na wszystkich węzłach systemu bibinet.

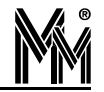

#### **8.1.6 Usługa biguard**

Usługa biguard uruchamia serwer bibinet zawsze, jak włączony jest komputer. Powinna być bezwzględnie uruchomiona na węźle sieci, do której są dołączone terminale. Umożliwia ona uruchomienie programów bibi.net na terminalach w dowolnej chwili - zawsze będą mogły połączyć się z serwerem bibinet i uzyskać potrzebne dane.

Usługa biguard powinna być sterowana wyłącznie przez program biserver. Jeżeli został wybrany wysoki poziom zabez pieczeń usługa jest automatycznie włączana. Jeżeli wybrany został inny poziom zabezpieczeń, usługa biguard jest automatycznie wyłączana, a tym samym wyłączany jest serwer bibinet. Może to wykorzystać przy konieczności zatrzymania serwera bibinet.

Wskazane jest uruchomienie usługi biguard na wszystkich węzłach sieci. Dzięki temu, zbierane będą wszystkie rejestracje z urządzeń i wymieniane dane między węzłami, nawet jeżeli nikt nie uruchomi programu bibi.

#### **8.2 POMOC ŚWIADCZONA PRZEZ INSTALATORA SYSTEMU**

#### **8.2.1 Dane teleadresowe instalatora/dealera systemu**

Aby przy wywołaniu menu Pomoc/Instalator systemu otworzyło się okno z danymi instalatora /dealera systemu należy:

- odszukać w kartotece Doc (standardowo: Program Files/MicroMade/bibinet/Doc) plik dealer.dsc
- otworzyć go przy pomocy edytora tekstów np. WordPad
- wpisać nazwę, adres, telefon itp.
- zapisać pod taką samą nazwą

Po wykonaniu tych czynności w oknie Instalator będą widoczne dane niezbędne do kontaktu z instalatorem systemu .

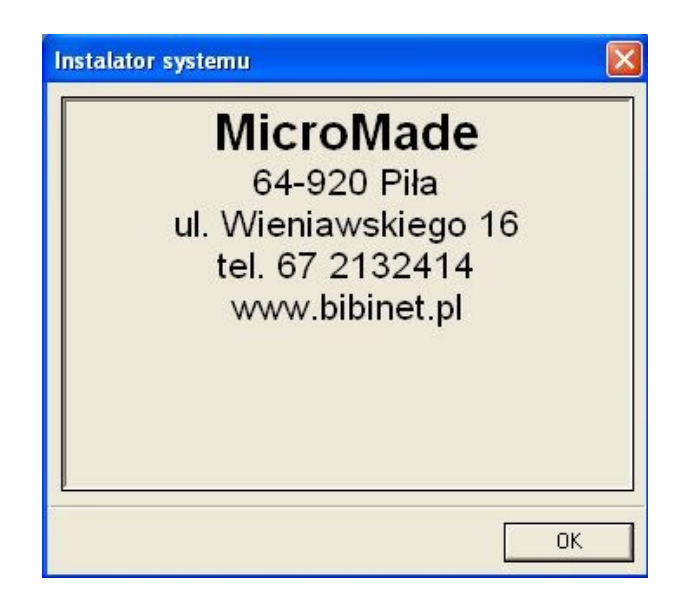

#### **8.2.2 Zdalna pomoc wykonywana przez instalatora**

Aby uaktywnić funkcję zdalnej pomocy wykonywanej przez instalatora należy do katalogu Doc (standardowo: Program Files/MicroMade/bibinet/Doc) wgrać plik programu zdalnej pomocy (np. TeamViewer.exe lub podobny). Zmienić nazwę tego pliku na dealer.exe .

Funkcja *Zdalna pomoc instalatora* w programie bibi będzie aktywna

Instalator systemu / Dealer ... Zdalna pomoc instalatora ...

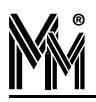

## **9.Rozwiązywanie problemów**

#### **9.1 USZKODZENIE KOMPUTERA NA KTÓRYM BYŁ ZAINSTALOWANY PROGRAM**

W takim przypadku należy:

Zainstalować na nowym komputerze węzeł systemu bibinet (bez wytwarzania nowej bazy danych)

Skopiować dane czyli zawartość całego katalogu Data (standardowo C:\Program Files\MicroMade\bibinet\Serwer\Data) ze starego komputera wgrać do katalogu Data, który powstał po instalacji programu na nowym komputerze.

uruchomić program narzędziowy biserver.exe

- zalogować się jako administrator
- wydać polecenie: zlokalizuj bazę danych (każda baza danych musi być przypisana do danego komputera)
- ustawić poziom zabezpieczeń węzła (najlepiej wysoki)
- wydać polecenie "wprowadź nowe zasady" na pytanie o reset komputera można odpowiedzieć NIE
- **zamknąć program biserver**

Uruchomić program bibi

- otworzyć okienko Opcje systemu bibinet
- ustawić się w prawej części okienka na nazwie komputera (będzie przekreślona)
- kliknąć podwójnie myszą otworzy się okienko Edycja parametrów komputera
- wprowadzić dane nowego komputera (adres MAC i nr IP)- zakończyć OK
- $\bullet$  jeżeli urządzenia są podłączone do tego samego COMu (np.COM1) jak w starym komputerze, to powinny zostać znalezione.
- jeżeli są podłączone do innego COMu, to należy usunąć dostawcę, a następnie dodać nowego dostawcę z ustawionym odpowiednim COMem.

I to już koniec - wszystko powinno być jak na poprzednim komputerze

Taką samą procedurę należy wykonać przy zmianie karty sieciowej (płyty głównej) w komputerze

#### **9.2 KŁOPOT <sup>Z</sup> URUCHOMIENIEM PROGRAMU BIBI.EXE POD SYSTEMAMI WINDOWS 2003 SERVER <sup>I</sup> WINDOWS 2008 SERVER**

Aby uruchomić program bibi.exe pod systemami Windows 2003 Server i pod Windows 2008 Server należy :

- Zalogować się do systemu Windows jako Administrator
- Uruchomić shella cmd.exe (menu Start Uruchom)
- Wydać polecenie: "bcdedit.exe /set {current} nx OptIn", lub ewentualnie: "bcdedit.exe /set {current} nx AlwaysOff"
- **Zrestartować system**

Operacja ta włącza funkcje DEP tylko dla aplikacji systemowych i usług (ewentualnie wyłącza funkcje DEP dla całego systemu - AlwaysOff), co pozwala na pracę programu bibi.exe.

W Windows 2003 Server funkcja ta jest standardowo wyłączona, zaś w systemie Windows 2008 Server włączona.

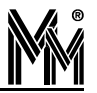

#### **9.3 NIE MOŻNA DODAĆ NOWEGO OKRESU ROZLICZENIOWEGO (NOWEGO ROKU ROZLICZENIOWEGO) <sup>W</sup> PROGRAMIE BIBI**

Jeżeli w edycji okresów rozliczeniowych opcja Dodaj ciąg rozliczeniowy jest nieaktywna to oznacza, że znaleźliśmy się poza zdefiniowanym przedziałem czasu dla naszego programu. Przedział ten może obejmować maksymalnie 3 lata danych, z których program oblicza raporty.

Załóżmy, że chcemy dodać okres rozliczeniowy, który jest rokiem kalendarzowym 2011.

W takim przypadku należy zamknąć program bibi, a następnie za pomocą programu narzędziowego biArchiver zarchiwizować rok 2009.

W programie tym należy wykonać 2 kroki:

Otworzyć program biArchiver (skrót na pulpicie "bibi - programy narzędziowe" lub katalog MicroMade/bibinet/Tools), zalogować się jako Administrator, w dolnej części ekranu ustawić datę do której będzie utworzony plik archiwum na 31 grudnia 2009r., wcisnąć przycisk Dalej. Program dokona podziału pliku bazy danych.

Po tej operacji odblokuje się Maksymalny dopuszczalny przedział czasu do daty 2011-12-31. Można ją zmienić na 2012-12-31 rozwijając strzałkę z prawej strony pola i wybierając odpowiednią datę w kalendarzu. Gdy mamy więcej niż jeden węzeł w systemie bibinet to należy dodatkowo zaznaczyć pole "Plik eksportu węzła". Następnie wcisnąć przycisk Dalej. Program dokona poszerzenia aktualnej bazy danych do 2012-12-31. Gdy na ekranie pojawi się napis "Zamykanie lat zakończone" można zamknąć program.

Opis programu biArchiver znajduje się w instrukcji obsługi programu.

Po wykonaniu operacji zamknięcia lat, w programie bibi dostępna będzie funkcja dodawania nowych okresów rozliczeniowych.

#### **9.4 KOMPUTER NIE PODŁĄCZONY DO SIECI KOMPUTEROWEJ**

Warunkiem poprawnej pracy programu bibi.net jest dostęp programu do adresu MAC karty sieciowej. W tym celu należy w "Panelu sterowania" otworzyć okienko "Połączenia sieciowe" i sprawdzić stan "Połączenia lokalnego". Jeżeli jest wyłączony, to należy go włączyć. Ponieważ komputer jest odłączony od sieci, więc zamiast stanu "włączony" będzie napisane "Kabel sieciowy odłączony" - to nie przeszkadza w pracy systemu bibi.net.

Przy dodawaniu komputera w okienku "Opcje systemu bibi" należy wpisać właściwy Adres fizyczny MAC, natomiast jako numer IP należy podać 127.000.000.001 (jest to adres zarezerwowany i oznacza lokalny komputer).

#### **9.5 JAK SKONFIGUROWAĆ DWA PRZEDSZKOLA NA JEDNYM KOMPUTERZE**

W niektórych przedszkolach zajęcia obowiązkowe (opłacane przez organ utrzymujący przedszkole np. gmina) są różnie zadeklarowane dla różnych grup przedszkolaków. Na przykład standardowo przedszkole prowadzi zajęcia obowiązkowe od godziny 8:00 do 13:00, ale ma też grupę popołudniową, dla której zajęcia obowiązkowe prowadzone są od godziny 12:00 do 17:00. W takim wypadku należy skopiować plik bazy danych Przedszkole.bdb znajdujący się standardowo w katalogu C:\Program Files\MicroMade\bibinet\Server\Data pod inną nazwę np. Przedszkole2.bdb . Następnie tworzymy skrót na pulpicie wpisując w pole "Element docelowy" ścieżkę dostępu do bazy danych Przedszkole2.bdb (standardowo):

"C:\Program Files\MicroMade\bibinet\biprzedszkole.exe" -file C:\Program Files\MicroMade\bibinet\Server\Data\przedszkole2.bdb

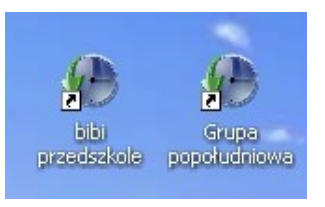

W ten sposób otworzy nam się nowa baza danych , w której można obsługiwać wybraną grupę przedszkolaków i można ustawić inne parametry, np. czas zajęć obowiązkowych w innych godzinach.

#### **Umowa Licencyjna na użytkowanie oprogramowania** "*Minet*"

Niniejsza Umowa Licencyjna na użytkowanie oprogramowania "*bibi.net"* (zwana dalej "Umową Licencyjną") stanowi prawnie wiążącą umowę pomiędzy osobą fizyczną lub prawną (zwaną dalej "Licencjobiorcą") a firmą MicroMade Gałka i Drożdż sp. j. (zwaną dalej "Licencjodawcą"), której przedmiotem jest oprogramowanie "bibi.net" (zwane dalej "Oprogramowaniem").

Poprzez instalację Oprogramowania Licencjobiorca zgadza się przestrzegać postanowień niniejszej Umowy Licencyjnej.

#### § 1. PRZEDMIOT UMOWY- UDZIELENIE LICENCJI

- 1. Przedmiotem niniejszej umowy jest podstawowy pakiet oprogramowania systemu kontroli dostępu i rejestrac ji czasu pracy *"bibi.net"* zawierający:
	- A. serwer *bibinet*
	- B. programy *bibi, bibi szef, bibi bramka, bibi fakty.*
- 2. Licencjodawca udziela Licencjobiorcy niewyłącznej licencji na korzystanie z oprogramowania na czas nieoznaczony. Licencjobiorca korzystać będzie z oprogramowania wyłącznie na własne potrzeby związane z prowadzoną działalnością gospodarczą.
- 3. Warunkiem przyznania licencji, o której mowa powyżej, jest wniesienie opłaty licencyjnej zgodnie z cennikiem MicroMade.
- 4. Licencja o której mowa powyżej obejmuje:
	- A. prawo do korzystania z oprogramowania na określonej liczbie komputerów
	- sporządzenie kopii zapasowej oprogramowania.
- 5. Licencja obejmuje również roczny abonament liczony od daty zawarcia umowy licencyjnej. W ramach abonamentu Licencjobiorca ma prawo do:
	- A. zainstalowania aktualnej wersji oprogramowania udostępnionej przez Licencjodawcę pod adresem *www.bibinet.pl*
	- B. korzystania z opcji podglądu raportów przez przeglądarkę internetową (jeżeli ta opcja została wykupiona)
	- C. korzystania z pomocy technicznej udzielanej drogą elektroniczną lub przez telefon.
- 6. Potwierdzeniem przyznania licencji jest plik aktywacyjny oprogramowania, zawierający:
	- A. dane Licencjobiorcy
	- B. zakres licencji (wykupione opcje, maksymalne parametry itp.)
	- C. datę zawarcia Umowy Licencyjnej.
- 7. Licencjobiorca może rozszerzyć posiadaną licencję na kolejne stanowiska pod warunkiem wniesienia uzupełniającej opłaty licencyjnej zgodnie z cennikiem MicroMade aktualnym w dniu rozszerzenia.
- 8. Po upływie roku Licencjobiorca może wykupić abonament na kolejny rok poprzez wniesienie opłaty abonamentowej zgodnie z cennikiem MicroMade aktualnym w dniu zakupu abonamentu. Abonament przedłuża prawo do:
	- A. aktualizacji oprogramowania i pomocy technicznej, o których mowa w pkt. 5
	- B. korzystanie z opcji podglądu raportów przez przeglądarkę internetową (przy zakupie tej opcji)

na kolejny rok licząc od daty wygaśnięcia poprzedniego abonamentu.

#### § 2. OGRANICZENIA

Licencjobiorca, z zastrzeżeniem przepisów o prawie autorskim i prawach pokrewnych (DZ.U.z 1994 r. nr 24 poz.83 ze zm.) nie może:

- 1. odtwarzać, dekompilować lub deasemblować Oprogramowania z wyjątkiem sytuacji, gdy niezależnie od niniejszego ograniczenia działania takie są dozwolone przez prawo właściwe i tylko w zakresie takiego zezwolenia.
- 2. rozpowszechniać, wprowadzać do obrotu oprogramowania (lub też kopii), oddawać w najem lub dzierżawę (a także w żaden sposób obciążać prawami osób trzecich).

#### § 3. ODPOWIEDZIALNOŚĆ

- 1. Licencjobiorca zobowiązany jest do korzystania z Oprogramowania w sposób zgodny z niniejszą licencją, przeznaczeniem oprogramowania i instrukcją obsługi.
- 2. Odpowiedzialność za wszystkie skutki funkcjonowania oprogramowania (w tym także niemożności użytkowania oprogramowania) oraz decyzje podjęte na tej podstawie ponosi wyłącznie Licencjobiorca.
- 3. Licencjodawca nie ponosi odpowiedzialności za ewentualne powstałe szkody w wyniku korzystania ( lub niemożności korzystania) z oprogramowania przez Licencjobiorcę
- 4. Licencjodawca nie ponosi odpowiedzialności za usterki innego programu komputerowego funkcjonującego jednocześnie z Oprogramowaniem.
- 5. Licencjodawca nie ponosi odpowiedzialności za wadliwe działanie Oprogramowania wynikające z wadliwego funkcjonowania sieci komputerowej Licencjobiorcy lub sieci globalnej (internet).

#### § 4. CZAS OBOWIĄZYWANIA

- 1. Umowa obowiązuje od daty zawartej w pliku aktywacyjnym.
- 2. Niniejsza umowa licencyjna zostaje zawarta na czas nieoznaczony.
- 3. Licencjodawca może rozwiązać niniejszą umowę bez wypowiedzenia ze skutkiem natychmiastowym gdy Licencjobiorca rażąco narusza postanowienia niniejszej umowy. W takiej sytuacji Licencjobiorca jest zobowiązany zniszczyć wszystkie kopie oprogramowania.

#### § 5. GWARANCJA

- 1. Licencjodawca udziela 12 miesięcznej gwarancji, że oprogramowanie będzie wykonywało funkcje kontroli dostępu i rejestracji czasu pracy określone w ofercie.
- 2. Licencjodawca (jako gwarant) zapewnia że dołożył należytej staranności przy opracowywaniu oprogramowania, jednakże nie przejmuje odpowiedzialności za niewłaściwe działanie oprogramowania, w szczególności przerwanie pracy oprogramowania lub innych błędów (o podobnym charakterze).
- 3. Niniejszym wyłącza się rękojmię wynikającą z przepisów kodeksu cywilnego.

#### §6. POSTANOWIENIA KOŃCOWE

- 1. Wszelkie zmiany niniejszej umowy, winny być dokonywane w formie pisemnej.
- 2. W sprawach nieuregulowanych niniejszą umową mają zastosowanie przepisy kodeksu cywilnego, ustawa o prawie Autorskim i prawach pokrewnych
- 3. Do rozstrzygania sporów wynikłych na tle stosowania niniejszej umowy właściwym będzie Sąd dla siedziby firmy MicroMade Gałka i Drożdż sp.j.

#### LICENCJODAWCA